Register your product and get support at

## www.philips.com/welcome

DE Bedienungsanleitung

# **PHILIPS**

## Inhalt

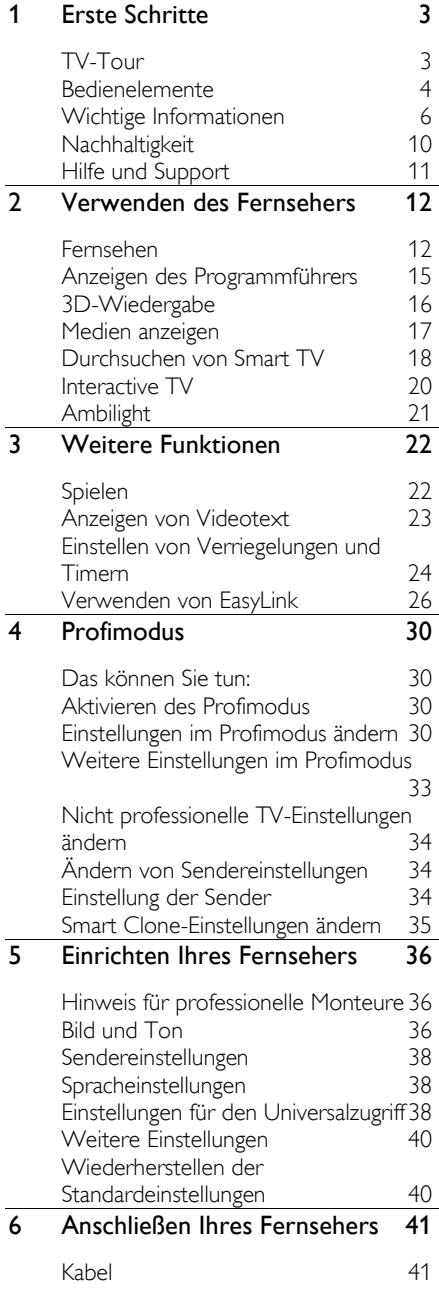

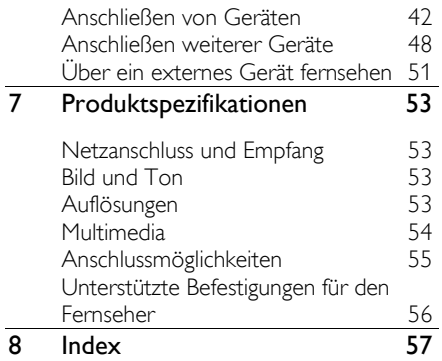

## 1 Erste Schritte

### TV-Tour

### High Definition TV

Ihr Fernseher ist mit einem High-Definition- (HD-) Display ausgestattet. Daher können Sie HD-Videos unter anderem wie folgt darstellen:

- von einem Blu-ray-Disc-Player, der über ein HDMI-Kabel angeschlossen ist und eine Blu-ray-Disc wiedergibt
- von einem hochskalierenden DVD-Player, der über ein HDMI-Kabel angeschlossen ist und eine DVD wiedergibt
- von einem HD-Sender (DVB-T oder DVB-T2 MPEG4)
- von einem digitalen HD-Receiver, der über ein HDMI-Kabel angeschlossen ist und HD-Inhalt von einem Kabel-Anbieter wiedergibt
- von einer HD-Spielkonsole, die über ein HDMI-Kabel angeschlossen ist und ein HD-Spiel wiedergibt

### 3D-Fernseher

### Nur im Modell XXHFL7007D unterstützt.

Dies ist ein 3D-Fernseher. Mit diesem Fernseher können Sie 3D-Filme und -Programme in Full HD ansehen. Wenn Sie über einen angeschlossenen 3D Blu-ray-Player die Wiedergabe eines 3D-Films starten oder einen Sender einschalten, der 3D-Programme ausstrahlt, schaltet der Fernseher auf 3D um.

Weitere Informationen finden Sie unter Verwenden des Fernsehers > 3D-Wiedergabe.

### Smart TV

Sie können Ihren Fernseher mithilfe der Smart TV\*-Anwendungen zum Mittelpunkt Ihres digitalen Lebens machen:

Wenn Sie Ihren Fernseher mit dem Internet verbinden, können Sie über YouTube und weitere Smart TV-Anwendungen eine Unmenge an Filmen, Bildern, Musiktiteln und mehr wiedergeben.

### Medienwiedergabe

Wenn Sie Ihren Fernseher mit einem USB-Speichergerät verbinden, können Sie Ihre Filme, Musik und Bilder auf einem großflächigen Bildschirm mit exzellentem Ton genießen.

Sie können Ihren Fernseher über ein HDMIoder ein VGA-Kabel mit dem PC verbinden.

### Programmführer

Sie können mithilfe des Now & Next-EPG (Electronic Program Guide) oder 8-Tage-EPG herausfinden, welche Programme jetzt und später laufen.

### **EasyLink**

Wenn Sie Ihren Fernseher mit HDMI-CEC-kompatiblen Geräten (Consumer Electronic Control) wie einem Blu-ray-Player oder einem Heimkino verbinden, können Sie diese Geräte gleichzeitig über eine zentrale Fernbedienung steuern. Aktivieren Sie nach dem Verbinden ganz einfach EasyLink.

### Ambilight

\*Nur bei bestimmten Modellen verfügbar.

Ambilight ermöglicht ein entspannteres Fernseherlebnis. Diese Technologie passt sowohl die Farbe als auch die Helligkeit des Lichts automatisch an das Fernsehbild an.

Weitere Informationen finden Sie unter Verwenden des Fernsehgeräts > Ambilight (Seit[e 21\)](#page-20-0).

### Bedienelemente

### Rückseitige Steuerungen

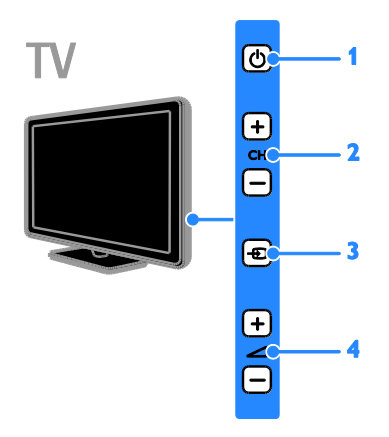

- 1.  $\phi$ : Einschalten des Fernsehers und
- Wechsel in den Standby-Modus.

2. CH +/-: Zum nächsten oder vorherigen Sender wechseln.

- 3.  $\bigoplus$ : Ein angeschlossenes Gerät auswählen.
- $4.$   $\triangleleft$  +/-: Leiser oder lauter stellen.

### Sensoren

### 1. Fernbedienungssensor

Zeigen Sie mit der Fernbedienung auf den Sensor.

Stellen Sie sicher, dass die Sichtlinie zwischen Fernbedienung und Fernseher nicht durch Möbel, Wände oder andere Gegenstände verstellt wird.

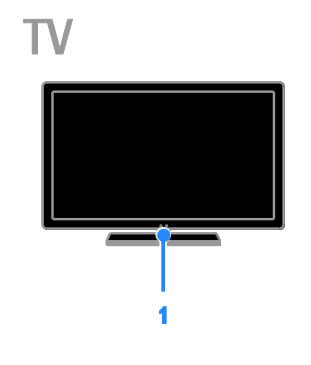

### **Fernbedienung**

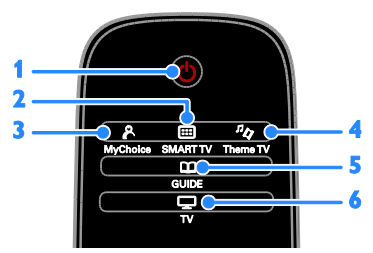

1.  $\circ$  (Standby): Den Fernseher einschalten und in den Standby-Modus wechseln.

2. **SMART TV: Auf Smart TV-Funktionen** zugreifen.

3. P MyChoice: Auf das benutzerdefinierte Menü zugreifen.

4.  $n_{\phi}$  ThemeTV: Auf die Optionen von ThemeTV zugreifen.

5. COUIDE: Auf das Fernsehprogramm zugreifen.

 $6.$   $\Box$  TV: Auf Fernsehwiedergabe umschalten.

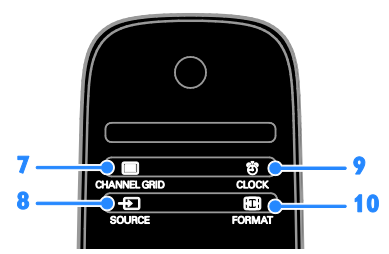

7. CHANNEL GRID: Auf die Senderliste zugreifen.

8.  $\overline{+}$  SOURCE: Auf ein angeschlossenes Gerät zugreifen.

9. CLOCK: Auf die Uhr des Fernsehers zugreifen. Nur bei bestimmten Modellen verfügbar.

10. **ED FORMAT:** Das Bildformat ändern.

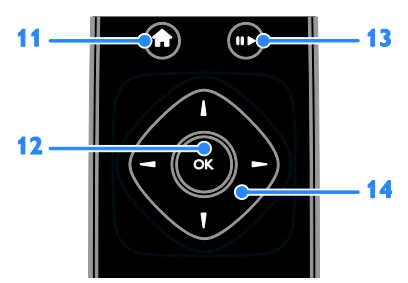

11. **f**(Home): Auf das Home-Menü zugreifen.

12. OK: Eine Eingabe oder Auswahl bestätigen.

13. Wiedergabetasten: Wiedergabe von Mediendateien steuern.

14. **AV** (Navigationstasten): Durch die Menüs navigieren und Elemente auswählen.

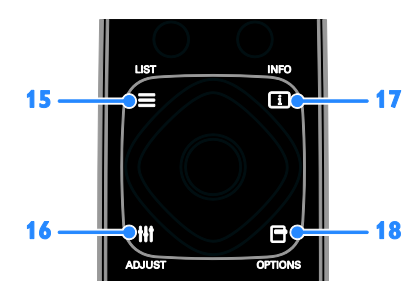

15. E LIST: Auf die Senderliste zugreifen. 16. HI ADJUST: Auf die TV-Einstellungen zugreifen.

17. **III INFO:** Informationen über die aktuelle Aktivität anzeigen.

18. **OPTIONS:** Auf aktuell verfügbare Optionen zugreifen.

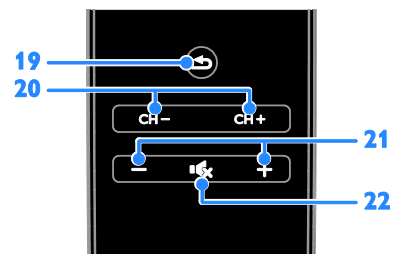

19. CRückseite): Zur vorherigen Menüseite oder aus einer TV-Funktion zurückkehren.

20. CH - / CH +: Sender wechseln. 21. +/-(Lautstärke): Die Lautstärke anpassen.

22. **K**(Stummschaltung): Die Audioausgabe aus- bzw. wieder einschalten.

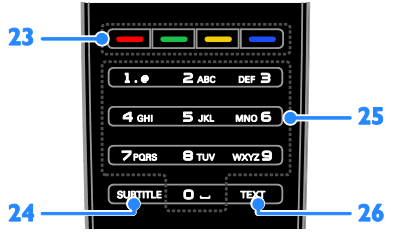

23. Farbtasten: Aufgaben oder Optionen auswählen.

Die Tasten funktionieren entsprechend den vom Anbieter angebotenen Diensten.

24. SUBTITLE: Untertitel ein- bzw. ausschalten.

25. 0-9(Zahlentasten): TV-Sender auswählen oder Text eingeben. 26. TEXT: Videotext ein- bzw. ausschalten.

### EasyLink-Steuerungen

Hinweis: EasyLink-Steuerungen sind verfügbar, wenn das angeschlossene Gerät HDMI-CEC-kompatibel ist.

EasyLink ermöglicht die Steuerung Ihres Fernsehers sowie weiterer HDMI-CED-kompatibler Geräte über eine einzige Fernbedienung.

### Zugreifen auf die EasyLink-Steuerungen

1. Drücken Sie während der Wiedergabe von Inhalten von einem angeschlossenen HDMI-CED-Gerät **E OPTIONS**. 2. Wählen Sie [Gerätetasten anzeigen], und drücken Sie anschließend auf OK. 3. Wählen Sie die EasyLink-Steuerungstaste und drücken Sie anschließend OK.

Lesen Sie mehr zum Thema EasyLink unter Weitere Funktionen > Verwenden von EasyLink (Seite [26\)](#page-25-0).

### Wichtige Informationen

### **Sicherheit**

Lesen Sie alle Anweisungen gründlich durch, bevor Sie Ihren Fernseher verwenden. Wenn Sie sich bei der Verwendung nicht an die folgenden Hinweise halten, erlischt Ihre Garantie.

#### Risiko von Stromschlägen und Brandgefahr!

Setzen Sie den Fernseher weder Regen noch Wasser aus. Platzieren Sie niemals Behälter mit Flüssigkeiten wie Vasen in der Nähe des Fernsehers. Wenn der Fernseher außen oder innen mit Flüssigkeit in Kontakt kommt, trennen Sie den Fernseher sofort vom Stromnetz. Kontaktieren Sie das Philips Kundendienstzentrum, um den Fernseher vor der erneuten Nutzung überprüfen zu lassen.

Bringen Sie den Fernseher, die Fernbedienung und die Batterien niemals in die Nähe von offenem Feuer oder anderen Wärmequellen wie auch direktem Sonnenlicht. Um einen Brand zu verhindern, halten Sie Kerzen und andere Flammen stets vom Fernseher, der Fernbedienung und den Batterien fern.

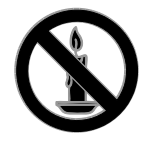

- Führen Sie keine Gegenstände in die Lüftungsschlitze oder andere Öffnungen des Fernsehers ein.
- Setzen Sie die Fernbedienung und die Batterien niemals Regen, Wasser oder übermäßiger Hitze aus.
- Vermeiden Sie die Ausübung von Kraft auf Steckdosen. Stellen Sie sicher, dass der Stecker vollständig in die Steckdose gesteckt wurde. Lockere Steckdosen können Funkenüberschlag oder Feuer verursachen.
- Wenn der Fernseher geneigt wird, stellen Sie sicher, dass das Stromkabel nicht zu sehr gespannt wird. Wird das Netzkabel zu sehr gespannt, kann der Stecker herausrutschen oder ein Brand entstehen.
- Um die Stromversorgung des Fernsehgeräts zu trennen, muss der Netzstecker des Fernsehgeräts entfernt werden. Ziehen Sie immer am Stecker, um das Stromkabel vom Netzanschluss zu trennen, niemals am Kabel. Stellen Sie sicher, dass der Netzstecker, das Netzkabel und die Steckdose zu jeder Zeit gut erreichbar sind.

#### Gefahr der Beschädigung des Fernsehers!

Zum Heben und Tragen eines Fernsehers mit einem Gewicht von über 25 kg sind zwei Personen erforderlich.

- Wenn Sie den Fernseher mit einem TV-Tisch aufstellen, verwenden Sie nur den mitgelieferten Sockel. Befestigen Sie den Sockel fest am Fernseher. Stellen Sie den Fernseher auf eine flache, ebene Fläche, die für das Gewicht des Fernsehers und des Sockels geeignet ist.
- Verwenden Sie bei Wandmontage des Geräts eine Wandhalterung, die das Gewicht des Fernsehers tragen kann. Bringen Sie die Wandhalterung an einer Wand an, die das Gesamtgewicht von Fernseher und Wandhalterung tragen kann. TP Vision Netherlands B.V. haftet nicht für eine unsachgemäße Wandmontage, die Unfälle, Verletzungen oder Sachschäden zur Folge hat.
- Wenn Sie den Fernseher verstauen möchten, nehmen Sie den Standfuß vom Fernseher ab. Legen Sie den Fernseher nie mit montiertem Standfuß auf die Rückseite.
- Stellen Sie vor dem Verbinden des Fernsehers mit dem Netzanschluss sicher, dass die Netzspannung mit dem auf der Rückseite des Geräts aufgedruckten Wert übereinstimmt. Verbinden Sie den Fernseher nicht mit dem Netzanschluss, falls die Spannung nicht mit diesem Wert übereinstimmt.
- Teile dieses Produkts können aus Glas sein. Seien Sie vorsichtig, um Verletzung und Beschädigungen zu vermeiden.

#### Verletzungsgefahr für Kinder!

Befolgen Sie diese Sicherheitshinweise, damit der Fernseher nicht kippen kann und Kinder verletzen könnte.

- Stellen Sie den Fernseher nie auf eine Fläche, die mit einem Tuch oder einem anderen Material bedeckt ist, das weggezogen werden kann.
- Stellen Sie sicher, dass kein Teil des Fernsehers über die Ränder der Oberfläche hinausragt.
- Stellen Sie den Fernseher nie auf hohe Möbelstücke (z. B. ein Bücherregal), ohne sowohl das Möbelstück als auch den Fernseher an der Wand oder durch geeignete Hilfsmittel zu sichern.
- Weisen Sie Kinder auf die Gefahren des Kletterns auf Möbelstücke hin, um den Fernseher zu erreichen.

#### Gefahr des Verschluckens von Batterien!

Das Produkt bzw. die Batterien können eine münzähnliche Batterie enthalten, die verschluckt werden könnte. Bewahren Sie die Batterie jederzeit außerhalb der Reichweite von Kindern auf!

### Risiko der Überhitzung!

Platzieren Sie den Fernseher nicht in einem geschlossenen Bereich. Der Fernseher benötigt einen Lüftungsabstand von mindestens 10 cm um das Gerät herum. Stellen Sie sicher, dass Vorhänge oder andere Gegenstände die Lüftungsschlitze des Fernsehers nicht abdecken.

#### Verletzungs- und Feuergefahr und Gefahr der Beschädigung des Netzkabels!

- Stellen Sie weder den Fernseher noch andere Gegenstände auf das Netzkabel.
- Trennen Sie den Fernseher vor Gewittern vom Netz- und Antennenanschluss. Berühren Sie den Fernseher, das Netzkabel oder das Antennenkabel während eines Gewitters nicht.

### Gefahr von Hörschäden!

Vermeiden Sie den Einsatz von Ohrhörern oder Kopfhörern bei hohen Lautstärken bzw. über einen längeren Zeitraum.

#### Niedrige Temperaturen

Wenn der Fernseher bei Temperaturen unter 5 °C transportiert wird, packen Sie den Fernseher aus und warten Sie, bis er Zimmertemperatur erreicht hat, bevor Sie ihn mit dem Netzanschluss verbinden.

### Hinweise zu Gesundheitsrisiken bei der Wiedergabe von 3D-Inhalten

#### <span id="page-7-0"></span>Nur für bestimmte Modelle verfügbar.

- Falls Sie oder ein Familienmitglied unter Epilepsie oder photosensitiver Epilepsie leiden, sollten Sie sich an einen Arzt wenden, bevor Sie sich blinkenden Lichtquellen, schnellen Bildfolgen oder 3D-Bildern aussetzen.
- Zur Vermeidung von Beschwerden, wie zum Beispiel Benommenheit, Kopfschmerzen oder Desorientierung, sollten Sie sich der Wiedergabe von 3D-Bildern nicht über längere Zeit hinweg aussetzen. Wenn Beschwerden auftreten, stoppen Sie die Wiedergabe von 3D-Bildern, und nehmen Sie erst dann eine evtl. gefährliche Aktivität auf (z. B. Autofahren), nachdem Ihre Symptome verschwunden sind. Bei fortdauernden Symptomen sollten Sie die Wiedergabe von 3D-Bildern nicht fortsetzen, sondern zunächst einen Arzt konsultieren.
- Eltern sollten ihre Kinder während der Wiedergabe von 3D-Bildern beobachten und sicherstellen, dass keine der oben aufgeführten Beschwerden auftreten. Die Wiedergabe von 3D-Bildern wird für Kinder unter 6 Jahren nicht empfohlen, da ihr Visualisierungssystem noch nicht völlig entwickelt ist.

### Bildschirmpflege

- Gefahr der Beschädigung des Fernsehbildschirms! Berühren Sie den Bildschirm nicht mit Gegenständen, drücken oder streifen Sie nicht mit Gegenständen über den Bildschirm.
- Trennen Sie vor dem Reinigen den Netzstecker des Fernsehers von der Steckdose.
- Reinigen Sie den Fernseher und den Rahmen mit einem weichen, feuchten Tuch. Verwenden Sie dabei keine Substanzen wie Alkohol, Chemikalien oder Haushaltsreiniger.
- Um Verformungen und Farbausbleichungen zu vermeiden, müssen Wassertropfen so rasch wie möglich abgewischt werden.
- Vermeiden Sie nach Möglichkeit die Anzeige statischer Bilder. Statische Bilder sind Bilder, die über einen längeren Zeitraum auf dem Bildschirm verbleiben. Dazu gehören beispielsweise Bildschirmmenüs, schwarze Balken und Zeitanzeigen. Wenn Sie statische Bilder anzeigen möchten, verringern Sie den Kontrast und die Helligkeit des Bildschirms, um ihn vor Beschädigungen zu schützen.

### Hinweis

2012 © TP Vision Netherlands B.V. Alle Rechte vorbehalten. Technische Daten können ohne vorherige Ankündigung geändert werden. Die Marken sind Eigentum von Koninklijke Philips Electronics N.V. bzw. ihren jeweiligen Inhabern. TP Vision Netherlands B.V. behält sich das Recht vor, Produkte jederzeit ohne die Verpflichtung zu ändern, frühere Lieferungen entsprechend nachzubessern.

Die Informationen in diesem Handbuch werden für den bestimmungsgemäßen Gebrauch des Systems als angemessen erachtet. Wenn das Produkt oder seine einzelnen Module oder Vorgänge für andere Zwecke verwendet werden als hier angegeben, ist eine Bestätigung für deren Richtigkeit und Eignung einzuholen. TP Vision Netherlands B.V. gewährleistet, dass die Informationen an sich keine US-Patente verletzen. Alle anderen Gewährleistungen, gleich ob ausdrücklich oder konkludent, sind ausgeschlossen.

TP Vision Netherlands B.V. kann weder für Fehler im Inhalt dieses Dokuments noch für Probleme, die aus dem Inhalt dieses Dokuments resultieren, verantwortlich gemacht werden. Fehler, die Philips gemeldet werden, werden behoben und auf der Support-Website von Philips so bald als möglich veröffentlicht.

Garantiebedingungen

- Verletzungsgefahr, Beschädigungsgefahr für den Fernseher oder Erlöschen der Garantie! Versuchen Sie keinesfalls, den Fernseher selbst zu reparieren.
- Verwenden Sie Fernseher und Zubehör ausschließlich wie vom Hersteller vorgesehen.
- Der Warnhinweis auf der Rückseite des Fernsehers weist auf das Risiko von elektrischen Schlägen hin. Öffnen Sie niemals das Gehäuse des Fernsehers. Wenden Sie sich bei Service- oder Reparaturarbeiten stets an den Kundenservice von Philips.

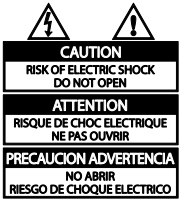

Jeder Betrieb, der in diesem Handbuch ausdrücklich untersagt wird, und jegliche Einstellungen oder Montageverfahren, die in diesem Handbuch nicht empfohlen oder autorisiert werden, führen zum Erlöschen der Garantie.

#### Pixeleigenschaften

Dieses LCD-/LED-Produkt verfügt über eine hohe Anzahl von Farbpixeln. Obwohl der Prozentsatz der funktionsfähigen Pixel mindestens 99,999 % beträgt, können auf dem Bildschirm permanent dunkle oder helle Lichtpunkte (rot, grün oder blau) vorhanden sein. Hierbei handelt es sich um eine bauartbedingte Eigenschaft der Anzeige (innerhalb allgemeiner Industriestandards) und nicht um eine Fehlfunktion.

#### CE-Konformität

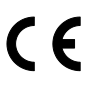

Dieses Produkt entspricht den grundlegenden Anforderungen und sonstigen relevanten Bestimmungen der Richtlinien 2006/95/EC (Niederspannung) und 2004/108/EC (EMV).

### Elektromagnetische Verträglichkeit

TP Vision Netherlands B.V. produziert und vertreibt viele Endkundenprodukte, die, wie jedes elektronische Gerät im Allgemeinen, elektromagnetische Signale aussenden und empfangen können.

Eines der grundsätzlichen

Unternehmensprinzipien von Philips ist es, für unsere Produkte alle notwendigen Gesundheits- und Sicherheitsmaßnahmen zu ergreifen, um allen anwendbaren rechtlichen Anforderungen zu entsprechen und die zum Zeitpunkt der Herstellung des Produkts anwendbaren EMV-Normen in vollem Maße einzuhalten.

Philips verpflichtet sich, Produkte zu entwickeln, herzustellen und zu vertreiben, die keine gesundheitlichen Probleme hervorrufen. TP Vision kann wissenschaftlichen Studien zufolge bestätigen, dass ihre Produkte bei ordnungs- und zweckgemäßem Gebrauch sicher sind.

Philips beteiligt sich aktiv an der Entwicklung internationaler EMV- und Sicherheitsstandards und kann seine Produkte dadurch zu einem frühen Zeitpunkt den neuen Standards anpassen.

### Warenzeichen und Urheberschutzrechte

Windows Media ist eine Marke oder eine eingetragene Marke der Microsoft Corporation in den USA und/oder anderen Ländern.

### **DEL DOLBY. DIGITAL PLUS**

Hergestellt unter der Lizenz von Dolby Laboratories. Dolby und das Doppel-D-Symbol sind Marken von Dolby Laboratories.

### Homi

Die Begriffe HDMI und HDMI High-Definition Multimedia Interface und das HDMI-Logo sind Marken oder eingetragene Marken von HDMI Licensing LLC in den Vereinigten Staaten und in anderen Ländern.

Alle anderen eingetragenen Marken und nicht eingetragenen Marken sind Eigentum der jeweiligen Inhaber.

### Nachhaltigkeit

### Energieeffizienz

Dieser Fernseher ist mit Energiesparfunktionen ausgestattet. Drücken Sie die Grüne Taste auf der Fernbedienung, um auf diese Funktionen zuzugreifen.

- Stromsparende Bildeinstellungen: Sie können den Stromverbrauch durch eine Kombination von Bildeinstellungen senken. Drücken Sie, während Sie fernsehen, die Grüne Taste und wählen Sie [Energiesparen].
- Ausschalten des Bildschirms: Wenn Sie lediglich die Audiowiedergabe des Fernsehers verwenden möchten, können Sie den Bildschirm des Fernsehers ausschalten. Andere Funktionen laufen normal weiter.

### **Nutzungsende**

Ihr Gerät wurde unter Verwendung hochwertiger Materialien und Komponenten entwickelt und hergestellt, die recycelt und wiederverwendet werden können.

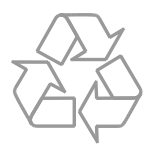

Befindet sich dieses Symbol (durchgestrichene Abfalltonne auf Rädern) auf dem Gerät, bedeutet dies, dass für dieses Gerät die Europäische Richtlinie 2002/96/EG gilt. Informieren Sie sich über die örtlichen Bestimmungen zur getrennten Sammlung elektrischer und elektronischer Geräte.

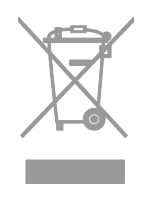

Richten Sie sich nach den örtlichen Bestimmungen und entsorgen Sie Altgeräte nicht über Ihren Hausmüll. Durch die korrekte Entsorgung Ihrer Altgeräte werden Umwelt und Menschen vor möglichen negativen Folgen geschützt.

Ihr Produkt enthält Batterien, die der Europäischen Richtlinie 2006/66/EG unterliegen. Diese dürfen nicht mit dem normalen Hausmüll entsorgt werden. Bitte informieren Sie sich über die örtlichen Bestimmungen zur gesonderten Entsorgung von Batterien, da durch die korrekte Entsorgung Umwelt und Menschen vor möglichen negativen Folgen geschützt werden.

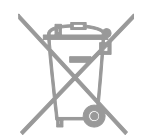

### EU-Umweltzeichen

Philips legt Wert darauf, seine innovativen Produkte so umweltverträglich wie möglich zu gestalten. Wir bemühen uns um mehr Umweltfreundlichkeit bei der Herstellung, um das Reduzieren schädlicher Substanzen und um eine effiziente Energienutzung. Unseren Kunden geben wir Hinweise zur Entsorgung und wir achten auf die Umweltverträglichkeit unserer Produktverpackungen.

Dieser Fernseher wurde für seine Umweltverträglichkeit mit dem EU-Umweltzeichen ausgezeichnet.

Ein Fernseher, der mit dem EU-Umweltzeichen ausgezeichnet wird, verfügt über Energiesparfunktionen. Um beim Fernsehen auf die Energiespareinstellungen zuzugreifen, drücken Sie Grüne Taste auf der Fernbedienung.

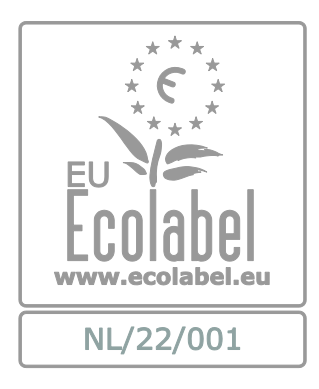

Nähere Informationen zum Stromverbrauch im Standby-Betrieb, zur Garantie, zu Ersatzteilen und zum Recycling dieses Fernsehers finden Sie auf der Philips Website für Ihr Land unter [www.philips.com.](http://www.philips.com/)

### EU-Energie-Label

Das europäische Energie-Label informiert Sie über die Energieeffizienzklasse des Produkts. Je grüner die Energieeffizienzklasse dieses Produkts, desto geringer der Energieverbrauch.

Auf dem Label finden Sie die Energieeffizienzklassen, den durchschnittlichen Energieverbrauch des verwendeten Produkts sowie den durchschnittlichen Energieverbrauch pro Jahr. Die Energieverbrauchswerte für das Produkt finden Sie auch auf der Philips-Website für Ihr Land unter [www.philips.com/TV](http://www.philips.com/TV).

### Hilfe und Support

### Besuchen Sie die Philips-Website

Besuchen Sie die Support-Website von Philips unter **[www.philips.com/support](http://www.philips.com/support).** 

Auf der Support-Website von Philips stehen Ihnen unter anderem auch folgende Funktionen zur Verfügung:

- Suche nach Antworten auf häufig gestellte Fragen
- Herunterladen einer PDF-Druckversion dieses Benutzerhandbuchs
- Einsenden spezieller Fragen per E-Mail
- Online-Chat mit unseren Support-Mitarbeitern (nur in manchen Ländern verfügbar)

### Philips kontaktieren

Sie können sich für Support auch an das Philips Kundendienstzentrum in Ihrem Land wenden. Die Nummer finden Sie in dem diesem Produkt beigefügten Prospekt oder online unter [www.philips.com/support](http://www.philips.com/support).

Bevor Sie Philips kontaktieren, sollten Sie das Modell und die Seriennummer Ihres Fernsehers notieren. Sie finden diese Angaben auf der Rückseite oder auf der Verpackung Ihres Fernsehers.

## 2 Verwenden des Fernsehers

### Fernsehen

### Ein-/Ausschalten des Fernsehers

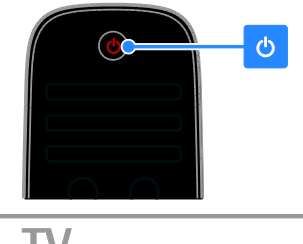

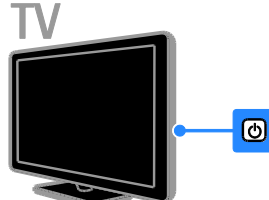

### Einschalten des Fernsehers

- Schließen Sie den Fernseher an das Stromnetz an und drücken Sie den Netzschalter.
- Wenn sich der Fernseher im Standby-Modus befindet, drücken Sie auf der Fernbedienung oder auf der Rückseite des Fernsehers.

Hinweis: Der Fernseher reagiert erst nach einer kurzen Verzögerung.

Tipp: Wenn Sie Ihre Fernbedienung nicht finden können und den Fernseher aus dem Standby-Modus einschalten möchten, drücken Sie die Taste CH - / CH + oder @ auf der Rückseite des Fernsehers.

### Einschalten des Standby-Modus

Drücken Sie  $\Phi$  auf der Fernbedienung oder auf der Rückseite des Fernsehers. Der Sensor der Fernbedienung am Fernseher wechselt zu rot.

### Fernseher ausschalten

Schalten Sie den Netzschalter aus. Der Fernseher schaltet sich aus.

Hinweis: Ihr Fernseher verbraucht im Standby-Modus oder wenn er ausgeschaltet ist nur sehr wenig Energie. Wenn Sie den Fernseher längere Zeit nicht anschalten, sollten Sie die Kabelverbindung zur Stromquelle unterbrechen.

#### Automatisches Ausschalten

Sie können mithilfe der Energieeffizienzeinstellungen dieses Fernsehers Energie sparen. Wenn vier Stunden lang keine Benutzeraktion durchgeführt wurde (z. B. das Drücken einer Taste auf der Fernbedienung oder an der Rückseite des Fernsehers), schaltet der Fernseher automatisch in den Standby-Betrieb.

### So deaktivieren Sie das automatische Ausschalten:

1. Drücken Sie, während Sie fernsehen, die Grüne Taste auf der Fernbedienung.

2. Wählen Sie [Automatisches Ausschalten], und drücken Sie anschließend auf OK. Es wird eine Bestätigungsnachricht angezeigt.

### Einstellen der Lautstärke des Fernsehers

### Erhöhen bzw. Verringern der Lautstärke des Fernsehers

Drücken Sie +/- auf der Fernbedienung.

Drücken Sie <a>+/- seitlich am Fernseher.

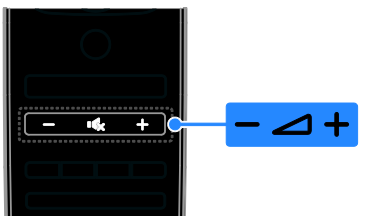

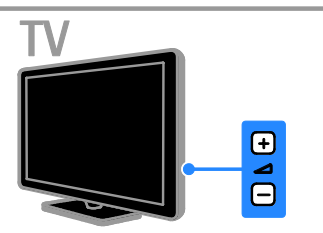

### Ein- bzw. Ausschalten der Stummschaltung

- Drücken Sie **ist** um den Fernseher stummzuschalten.
- Drücken Sie <a>
<a>
<a>
<a>
<a>
<a>
L<br/>Prücken Sie <a>
L<br/>
K<br/>
<a>
Lemeut, um den Ton wieder einzuschalten.

### Einstellen der Lautstärke des Kopfhörers

1. Drücken Sie  $\bigtriangleup$  > [Konfiguration] > [TV-Einstellungen] > [Ton].

2. Wählen Sie [Kopfhörerlautstärke], und drücken Sie anschließend auf OK.

3. Drücken Sie die Navigationstasten, um die Lautstärke einzustellen.

### Umschalten zwischen Sendern

Drücken Sie CH +/- auf der Fernbedienung oder auf dem Fernseher. Drücken Sie die Zahlentasten, um eine Sendernummer einzugeben.

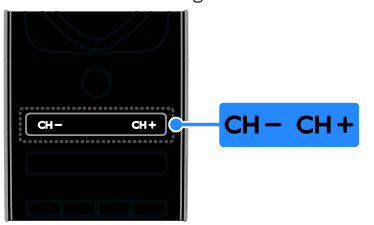

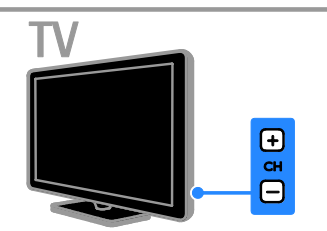

### Verwalten von Senderlisten

Nachdem die Sender installiert wurden, können Sie sie verwalten:

- Kanäle umbenennen
- Sender neu anordnen
- Wiedergeben digitaler Radiosender

#### Kanäle umbenennen

Sie können Sender umbenennen. Der Name wird angezeigt, wenn die Sender ausgewählt wurden.

1. Drücken Sie, während Sie fernsehen,  $\equiv$ LIST.

Die Senderliste wird angezeigt.

2. Wählen Sie den Sender aus, den Sie umbenennen möchten, und drücken Sie dann **B** OPTIONS.

3. Wählen Sie [Umbenennen], und drücken Sie dann OK.

4. Drücken Sie die Navigationstasten, um die einzelnen Zeichen auszuwählen, und drücken Sie dann OK.

#### Tipps:

- Sie können auf dem Eingabebildschirm OK drücken, um die Bildschirmtastatur zu aktivieren.
- Drücken Sie [ABC] oder [abc], um zwischen Klein- und Großbuchstaben zu wechseln.

5. Wenn Sie fertig sind, wählen Sie [Fertig] und drücken dann OK, um Ihre Eingaben zu bestätigen.

6. Drücken Sie  $\triangle$ , um die Funktion zu verlassen.

### Sender neu anordnen

Nach der Installation der Sender können Sie die Senderliste Ihren Vorlieben entsprechend neu sortieren.

1. Drücken Sie, während Sie fernsehen,  $\equiv$ LIST.

Die Senderliste wird angezeigt.

2. Wählen Sie den Sender aus, den Sie neu anordnen möchten, und drücken Sie dann  $\blacksquare$ OPTIONS.

3. Wählen Sie [Sender sortieren], und drücken Sie dann OK.

4. Drücken Sie die Navigationstasten, um den markierten Sender an eine andere Position zu verschieben, und drücken Sie dann OK.

5. Wählen Sie eine der folgenden Optionen und drücken Sie dann OK.

- [Einfügen]: Einfügen des Senders an der gewünschten Position.
- [Austausch]: Tauschen der Position mit einem anderen Sender.

6. Wenn Sie fertig sind, drücken Sie **F** OPTIONS und wählen Sie dann [Beenden].

### Wiedergeben digitaler Radiosender

Wenn digitale Radiosender zur Verfügung stehen, können Sie diese anhören. Sie werden automatisch installiert, wenn Sie die Fernsehsender installieren.

1. Drücken Sie, während Sie fernsehen,  $\equiv$ LIST. Die Senderliste wird angezeigt.

2. Drücken Sie **B OPTIONS**.

3. Wählen Sie [Liste wählen] > [Radio] und drücken Sie dann OK.

4. Wählen Sie einen Radiosender aus, und drücken Sie dann OK.

### Auswählen einer Quelle

### Über das Startmenü anzeigen lassen

Sobald Sie das neue Gerät dem Startmenü hinzugefügt haben, können Sie sein entsprechendes Symbol auswählen und das Gerät starten.

1. Drücken Sie <del>n</del>.

2. Wählen Sie das Gerätesymbol im Home-Menü aus.

3. Drücken Sie zur Bestätigung OK.

#### Über das Quellmenü anzeigen lassen

Sie können auch **+D SOURCE** drücken, um eine Liste der Anschlussbezeichnungen anzuzeigen. Wählen Sie den Anschluss, über den das Gerät mit dem Fernseher verbunden ist.

- 1. Drücken Sie **+D SOURCE**.
- 2. Drücken Sie Navigationstasten, um einen
- Anschluss aus der Liste auszuwählen.
- 3. Drücken Sie zur Bestätigung OK.

### Smart-Einstellungen

Ihr Fernseher ist mit intelligenten Bild- und Toneinstellungen ausgestattet. Sie können diese Einstellungen verwenden oder anpassen.

#### Wählen Sie Ihre bevorzugte Bildeinstellung aus.

1. Drücken Sie, während Sie fernsehen, **III** ADJUST.

2. Wählen Sie [Smart Bild].

3. Wählen Sie eine der folgenden Einstellungen, und drücken Sie dann OK:

- [PP -Werte]: Anwenden Ihrer individuellen Bildeinstellungen.
- [Lebhaft]: Intensive und dynamische Einstellungen, ideal für Tageslicht.
- [Natürlich]: Natürliche Bildeinstellungen.
- [Kino]: Ideale Einstellungen für Spielfilme.
- [Spiel]: Ideale Einstellungen für Spielfilme.
- [Energiesparmodus]: Die energiebewusstesten Einstellungen.
- [Standard]: Standardeinstellungen für die meisten Umgebungsbedingungen und Videotypen.
- [Foto]: Ideale Einstellungen für Fotos.
- [Personalisiert]: Anpassen und Speichern Ihrer persönlichen Bildeinstellungen.

### Wählen Sie Ihre bevorzugte Toneinstellung aus.

1. Drücken Sie, während Sie fernsehen, # ADJUST.

### 2. Wählen Sie [Smart Ton].

3. Wählen Sie eine der folgenden Einstellungen, und drücken Sie dann OK:

- [PP -Werte]: Verwenden Sie Ihre persönlichen Toneinstellungen.
- [Standard]: Standardeinstellungen für die meisten Umgebungsbedingungen und Audiotypen.
- [Neues]: Ideale Einstellungen für gesprochenes Audio (z. B. Nachrichten).
- [Film]/[3D-Film]\*: Ideale Einstellungen für Spielfilme.
- [Spiel]: Ideale Einstellungen für Spiele.
- [Drama]: Ideale Einstellungen für Filmdramen.
- [Sport]: Ideale Einstellungen für Sportsendungen.

\* Nur für bestimmte Modelle verfügbar.

### Ändern des Bildformats

Sie können das Bildformat ändern, um es an die Videoquelle anzupassen.

1. Drücken Sie die Taste **III ADJUST**. 2. Wählen Sie [Bildformat], und drücken Sie anschließend auf OK.

3. Wählen Sie ein Bildformat aus und bestätigen Sie anschließend mit OK.

Die verfügbaren Bildformate sind abhängig von der Videoquelle:

[Sichtb. Bereich max. vergrößern]: Bildschirmfüllendes Anpassen des Bilds (Untertitel bleiben sichtbar). Empfohlen für minimale Bildverzerrungen (aber nicht für HD oder PC).

- [Auto zoom]: Bildschirmfüllendes Vergrößern des Bilds. Empfohlen für minimale Bildverzerrungen (aber nicht für HD oder PC).
- [Super Zoom]: Entfernen der seitlichen schwarzen Balken bei 4:3-Sendungen. Nicht für HD oder PC empfohlen.
- [Zoom 16:9]: Skalieren des 4:3-Formats auf 16:9. Nicht für HD oder PC empfohlen.
- [Breitbild]: Strecken des 4:3-Formats auf 16:9.
- [Nicht skaliert]: Maximale Details für den PC. Nur verfügbar, wenn im Bild-Menü der PC-Modus aktiviert ist.

### Anzeigen des Programmführers

### Vom Sender

Sie können Informationen über digitale TV-Sender mithilfe von Programmführern der einzelnen Sender anzeigen lassen. Zu diesen Informationen zählen:

- Sendepläne für den Tag ("Now & Next") oder für bis zu 8 Tage, wenn dies von dem entsprechenden Sender unterstützt wird
- Programmüberblick

Hinweis: Programmführer sind nur in manchen Ländern verfügbar.

#### Einstellen des Programmführers

Prüfen Sie die folgenden Einstellungen, bevor Sie den Programmführer verwenden:

- 1. Drücken Sie <del>n</del>.
- 2. Wählen Sie [Konfiguration] >

[TV-Einstellungen] > [Bevorzugte Einstellungen] > [Programmzeitschrift]. 3. Wählen Sie [Vom Sender], und drücken Sie dann OK.

#### Zugreifen auf den Programmführer

1. Drücken Sie <del>A</del>.

2. Wählen Sie [Programmzeitschrift], und drücken Sie anschließend auf OK.

#### Verwenden der Optionen des Programmführers

Sie können die angezeigten Informationen so anpassen, dass:

- Sie an den Beginn bestimmter Sendungen erinnert werden.
- nur bevorzugte Sender angezeigt werden.
- 1. Drücken Sie im Programmführer OPTIONS.

2. Wählen Sie eine Option aus und drücken Sie dann OK:

- [Tag ändern]: Auswählen des anzuzeigenden Tages.
- [Weitere Informationen]: Anzeigen  $\bullet$ von Programminformationen.
- [Nach Genre suchen]: Suchen von Fernsehprogrammen nach Genre.

### 3D-Wiedergabe

### Was wird benötigt?

### Nur im Modell XXHFL7007D unterstützt.

Ihr Fernseher ist ein 3D-Fernseher. Bevor Sie 3D ansehen, lesen Sie die Hinweise zu Gesundheitsrisiken bei der Wiedergabe von 3D-Inhalten unter Erste Schritte > Wichtig > Hinweise zu Gesundheitsrisiken bei der Wiedergabe von 3D-Inhalten (Seite [8\)](#page-7-0).

Um auf diesem Fernseher in 3D zu sehen, benötigen Sie die Philips Easy 3D Passivbrille, die im Lieferumfang des Fernsehers enthalten ist. Sie können zusätzliche Philips 3D Brillen PTA416 (separat erhältlich) von Ihrem Händler erwerben.

### Hinweis:

- Passive 3D-Brillen anderer Hersteller funktionieren eventuell nicht oder bieten eine nicht optimale 3D-Darstellung.
- Verwenden Sie die 3D-Brille nur, um 3D-Inhalte auf dem Fernseher zu sehen.

So können Sie bei 3D-Programmen den bestmöglichen 3D-Effekt erleben:

- Vermeiden Sie direkte Sonneneinstrahlung beim Fernsehen.
- Wählen Sie eine Sitzhöhe, bei der sich der Mittelpunkt des Fernsehers auf Augenhöhe befindet.
- Halten Sie einen Sitzabstand von mindestens der dreifachen Breite (w) Ihres Fernsehbildschirms ein. Sitzen Sie nicht weiter als sechs Meter vom Fernseher entfernt.

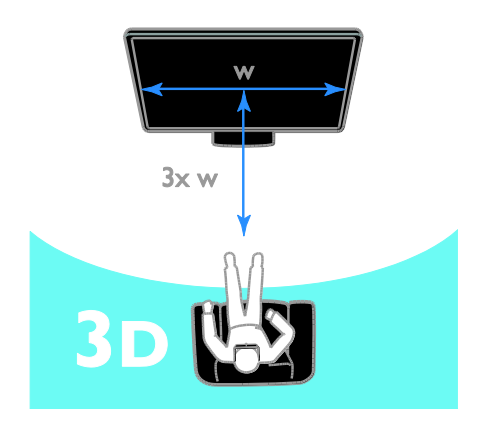

### Inhalte ansehen

### Auswählen einer Quelle mit 3D-Inhalten

Discs mit 3D-Inhalten: 1. Spielen Sie die Disc mit einem 3D Blu-ray-Player ab, der mit dem HDMI-Anschluss des Fernsehgeräts verbunden ist.

2. Drücken Sie  $\bigoplus$  und wählen Sie dann den 3D Blu-ray-Player aus.

Fernsehprogramme in 3D: Wählen Sie [Fernsehen] und schalten Sie auf einen Sender um, der 3D-Inhalte ausstrahlt.

### Einschalten von 3D

Wenn der Fernseher zum ersten Mal ein 3D-Signal erkennt, werden Sie über eine Nachricht auf dem Bildschirm aufgefordert, die von Ihnen bevorzugte Einstellung auszuwählen.

Wenn der Fernseher automatisch auf 3D umschalten soll, wählen Sie [Automat.].

- Wenn Sie zuerst benachrichtigt werden möchten, wählen Sie [Benachr.].
- Wenn Sie nicht zuerst benachrichtigt werden möchten, wählen Sie [Kein 3D].

### 3D starten

Der Fernseher erkennt, wenn 3D verfügbar ist, und fordert Sie auf, Ihre 3D-Brille aufzusetzen, um das Programm anzusehen. Wenn der Fernseher das 3D-Signal aufgrund fehlender 3D-Signalinformationen nicht erkennt, werden sich überlappende Bilder angezeigt.

Ändern Sie das 3D-Format, um die sich überlappenden Bilder in 3D darzustellen.

- 1. Drücken Sie **III ADJUST**.
- 2. Wählen Sie [3D].
- Wenn das Fernsehgerät sich vertikal überlappende Bilder anzeigt, wählen Sie [3D - Nebeneinander].
- Wenn das Fernsehgerät sich horizontal überlappende Bilder anzeigt, wählen Sie [3D - Übereinander].

### Ausschalten von 3D

Wenn Sie auf einen anderen Sender oder ein angeschlossenes Gerät umschalten, schaltet der Fernseher zurück auf 2D.

Während der Wiedergabe eines 3D-Programms können Sie 3D ausschalten.

```
1. Drücken Sie III ADJUST.
```

```
2. Wählen Sie [3D-Tiefe ein/aus] > [Aus], 
und drücken Sie dann OK.
```
Das Programm wird in 2D angezeigt, wobei nur die linke Seite des 3D-Bilds sichtbar ist.

### Medien anzeigen

### Das können Sie tun:

Sie können über ein mit dem Fernseher verbundenes USB-Gerät Videos, Fotos und Musik auf Ihrem Fernseher wiedergeben.

### Abspielen von Dateien auf einem USB-Gerät

Wenn Sie Fotos, Videos oder Musikdateien auf einem USB-Speichergerät gespeichert haben, können Sie die Dateien über den Fernseher wiedergeben.

#### Achtung:

- TP Vision übernimmt keine Verantwortung, wenn der USB-Speicher nicht unterstützt wird, und haftet auch nicht für Beschädigungen des Geräts oder für Datenverluste.
- Überlasten Sie den USB-Anschluss nicht. Wenn Sie ein USB-Speichergerät mit einem Strombedarf von über 500 mA anschließen, benötigen Sie eine separate externe Stromversorgung.

#### USB-Inhalte anzeigen

1. Verbinden Sie das USB-Gerät über den USB-Anschluss mit dem Fernsehgerät. 2. Drücken Sie auf  $\bigcap$ , wählen Sie [USB durchsuchen] und drücken Sie anschließend OK.

3. Wählen Sie eine Datei aus dem Content-Browser aus und drücken Sie dann OK, um die Wiedergabe zu starten. 4. Drücken Sie Wiedergabetasten auf der Fernbedienung, um die Wiedergabe zu steuern.

### Wiedergabeoptionen

#### Wiedergabe von Videos

Drücken Sie die Navigationstasten, um eine Videodatei auszuwählen, und drücken Sie anschließend OK.

- Drücken Sie II, um die Wiedergabe eines Videos zu pausieren.
- Drücken Sie < /> / ▶ um den Vor- oder Rücklauf innerhalb eines Videos zu aktivieren.
- Drücken Sie CH / CH +, um zum vorherigen oder zum nächsten Video zu springen.
- Halten Sie gedrückt, um den Content-Browser zu verlassen.

### Optionen für die Videowiedergabe

Drücken Sie während der Videowiedergabe **OPTIONS**, um auf folgende Videooptionen zuzugreifen:

- [Anhalten]: Beenden der Wiedergabe.
- [Wiederholen]: Wiederholen eines Videos.
- [Shuffle ein] / [Shuffle aus]: Aktivieren bzw. Deaktivieren der zufälligen Wiedergabe von Videos.
- [Info anzeigen]: Anzeigen von Informationen zur Datei.

### Musikwiedergabe

Drücken Sie die Navigationstasten, um einen Musiktitel auszuwählen, und drücken Sie anschließend OK.

- Drücken Sie II, um den Vorgang anzuhalten.
- Drücken Sie </a> / ▶ , um den Vor- oder Rücklauf innerhalb eines Musiktracks zu aktivieren.
- Drücken Sie CH / CH +, um zum vorherigen oder zum nächsten Musiktitel zu springen.
- Halten Sie **S** gedrückt, um den Content-Browser zu verlassen.

### Optionen für die Musikwiedergabe

Drücken Sie OPTIONS, um die folgenden Musikoptionen aufzurufen oder zu verlassen:

- [Anhalten]: Beenden der Audiowiedergabe.
- [Wiederholen]: Wiederholen eines  $\bullet$ Tracks oder Albums.
- [1x abspielen]: Einmaliges Wiedergeben des Tracks.
- [Shuffle ein] / [Shuffle aus]: Aktivieren bzw. Deaktivieren der zufälligen Wiedergabe von Tracks.
- [Info anzeigen]: Anzeigen von Informationen zur Datei.

### Anzeige von Bildern

Drücken Sie Navigationstasten, um ein Bild auszuwählen, und starten Sie die Diashow dann mit OK.

Drücken Sie Navigationstasten, um nach einem Bild zu suchen.

Halten Sie **s** gedrückt, um den Content-Browser zu verlassen.

### Optionen für die Diashow

Drücken Sie OPTIONS, um die folgenden Bildoptionen aufzurufen oder zu verlassen:

- [Info anzeigen]: Anzeigen von Informationen zur Datei.
- [Anhalten]: Beenden der Diashow.
- [Drehen]: Drehen der Datei.
- [Wiederholen]: Wiederholen der Diashow.
- [1x abspielen]: Einmaliges Wiedergeben der Datei.
- [Shuffle aus] / [Shuffle ein]: Aktivieren bzw. Deaktivieren der zufälligen Wiedergabe von Bildern in der Diashow.
- [Diashow: Geschwindigkeit]: Festlegen der Anzeigezeit der einzelnen Bilder in der Diashow.
- [Diashow: Übergang]: Festlegen des Übergangs zwischen Bildern.
- [Als Scenea einstellen]: Festlegen des ausgewählten Bilds als Hintergrundbild auf dem Fernseher. Siehe Weitere Funktionen > Zugreifen auf Scenea > Laden des Hintergrundbilds.

### Durchsuchen von Smart TV

### Das können Sie tun:

Über Internetanwendungen (Apps), also über speziell angepasste Internet-Websites für Ihren Fernseher, haben Sie Zugriff auf folgende Funktionen:

- Lesen von Presseschlagzeilen
- Ansehen und Ausleihen von Videos
- Anzeigen des Wetterberichts
- Verpasste TV-Programme ansehen

Weitere Informationen zu den Smart TV-Diensten finden Sie im Forum von Smart TV unter [www.supportforum.philips.com](http://www.supportforum.philips.com/).

#### Hinweis:

Die Smart TV-Services und -Apps sind von Land zu Land unterschiedlich.

- Die Verfügbarkeit von Apps zum späteren Ansehen von Programmen und der entsprechenden TV-Programme hängt von der Ländereinstellung Ihres Fernsehers ab. Um festzustellen, welche TV-Programme verfügbar sind, können Sie den TV Programmführer zu Rate ziehen.
- Mit Smart TV wird jeweils nur eine Seite im Vollbildmodus angezeigt.
- Bestimmte Websites werden eventuell nicht komplett angezeigt. Funktionen, für die Plug-ins erforderlich sind, stehen möglicherweise nicht zur Verfügung.
- TP Vision Netherlands B.V. trägt keine Verantwortung für den Inhalt und die Qualität der Informationen, die von den Dienstanbietern bereitgestellt werden.

### Was wird benötigt?

1. Verbinden Sie in Ihrem Heimnetzwerk den Fernseher mit dem Internet. 2. Konfigurieren Sie auf Ihrem Fernseher Smart TV.

3. (Optional) Registrieren Sie sich auf Ihrem PC bei Philips, um in den Genuss exklusiver Vorteile zu kommen und aktuelle Produktinformationen zu erhalten. Eine Registrierung ist jederzeit möglich.

### Verbinden des Fernsehers mit dem Internet

1. Verbinden Sie in Ihrem Heimnetzwerk einen Router über eine

Hochgeschwindigkeitsverbindung mit dem Internet.

2. Schalten Sie den Router ein.

3. Installieren Sie das Netzwerk.

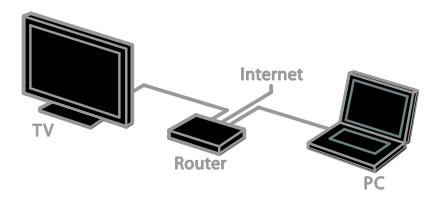

### Starten von Smart TV

1. Drücken Sie <del>n</del>, wählen Sie [Smart TV] und drücken Sie dann OK.

2. Befolgen Sie die Anweisungen auf dem Bildschirm, um die Registrierung durchzuführen.

Oder drücken Sie SMART TV auf der Fernbedienung, um auf Smart TV zuzugreifen.

### Zugreifen auf Smart TV-Anwendungen (Apps)

Sie können über die Smart TV-Homepage auf Apps zugreifen. Die Symbole auf dieser Seite stehen für die auf Ihrem Fernseher installierten Apps.

- Drücken Sie die Navigationstasten, um eine App für den Zugriff auszuwählen, und drücken Sie dann zur Bestätigung OK.
- Verwenden Sie die Internetanwendungen, um Websites im Internet zu durchsuchen.
- Lesen Sie für weitere Informationen die Smart TV-Kurzanleitung auf der Smart TV-Homepage.

### Zugreifen auf Websites

1. Wählen Sie eine Internetanwendung und drücken Sie dann OK. 2. Wählen Sie das Feld für die Internetadresse und drücken Sie dann OK. Eine Tastatur erscheint auf dem Bildschirm. 3. Drücken Sie die Navigationstasten und OK, um die einzelnen Zeichen der Internetadresse einzugeben.

Tipp: Sie können auch die Zahlentasten auf der Fernbedienung des Fernsehers verwenden, um eine Internetadresse einzugeben.

### Zoomen von Seiten

Gehen Sie folgendermaßen vor, um Internetseiten zu vergrößern bzw. zu verkleinern:

1. Drücken Sie **B OPTIONS** und wählen Sie dann [Seite "Zoom"].

2. Stellen Sie den Vergrößerungsgrad mithilfe des Schiebereglers ein.

3. Verwenden Sie die Navigationstasten, um zwischen hervorgehobenen Objekten zu wechseln und durch eine Internetseite zu blättern.

### Blättern auf Seiten

Verwenden Sie P+ und P-, um auf einer Internetseite nach oben oder unten zu blättern.

### Seite neu laden

Falls eine Seite nicht korrekt geladen wird, drücken Sie **B OPTIONS** und wählen dann [Seite neu laden].

### Anzeigen von Sicherheitsinformationen

Um Sicherheitsinformationen zu einer Seite anzuzeigen, drücken Sie **B OPTIONS** und wählen dann [Sicherheitsinformationen].

### Interactive TV

### Das können Sie tun:

Interactive TV ermöglicht die Anzeige zusätzlicher Informationen oder Seiten, die von den Anbietern digitaler Sender zur Verfügung gestellt werden. Erleben Sie echte Interaktivität, indem Sie direkt auf digitale Inhalte reagieren.

Hinweis: Sie können mit dieser Funktion keine Dateien auf Ihren Fernseher herunterladen.

Anbieter verwenden unter anderem folgende interaktiven TV-Systeme:

- iTV (Interactive TV MHEG)
- MHP (Multimedia Home Platform)
- DTVi (Digital TV interactive)

Besuchen Sie die Websites der Anbieter, um Informationen darüber zu erhalten, welches interaktive System in Ihrem Land verfügbar ist.

Hier sind einige Beispiele für interaktive Aktivitäten:

- Zeigen Sie Informationen zum Fernsehprogramm an.
- Nehmen Sie an einem Quiz oder einem Preisausschreiben teil.
- Spielen
- Online einkaufen
- Video-On-Demand-Programme (VOD) bezahlen
- Abstimmen
- Chatten

### Was wird benötigt?

Für diesen Dienst benötigen Sie Folgendes:

- digitale Sender mit interaktiven Diensten
- ein drahtgebundenes oder drahtloses Heimnetzwerk, das mit einem Universal-Plug-and-Play- (uPnP-) Router verbunden wird

Für Informationen zum Netzwerkanschluss siehe Anschließen des Fernsehers > Netzwerk und das Internet.

### Zugreifen auf Interactive TV

Bei den meisten Sendern mit interaktiven Diensten müssen Sie die Rote Taste oder OK drücken, um das interaktive Programm zu öffnen.

1. Wählen Sie einen digitalen Sender mit interaktiven Diensten.

Wenn die Anwendung lädt, wird ein blinkendes Symbol angezeigt. Wenn die Anwendung fertig geladen wurde, wird ein Symbol angezeigt.

2. Drücken Sie die Rote Taste oder OK, um die interaktive Anwendung zu starten.

3. Befolgen Sie die Anweisungen auf dem Bildschirm.

4. Drücken Sie <a>
oder die Taste auf dem Bildschirm, um die interaktive Seite zu schließen.

So navigieren Sie auf den interaktiven Seiten:

- mit den Navigationstasten
- mit den Farbtasten
- mit den Zahlentasten
- $\rightarrow$

Um die Wiedergabe von Videos auf interaktiven Seiten zu steuern, drücken Sie:

- ▶ für Wiedergabe.
- **II** für Pause.
- <span id="page-20-0"></span>für Stopp.

### Ambilight

### Das können Sie tun:

\*Nur bei bestimmten Modellen verfügbar.

Ambilight ermöglicht ein entspannteres Fernseherlebnis. Diese Technologie passt sowohl die Farbe als auch die Helligkeit des Lichts automatisch an das Fernsehbild an.

### Was wird benötigt?

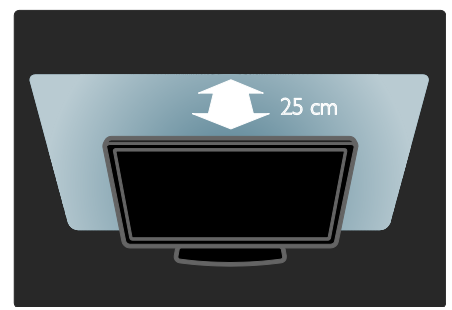

- Der beste Ambilight-Effekt wird erzielt, wenn der Fernseher ca. 25 cm von der Wand entfernt aufgestellt wird.
- Dimmen Sie das Licht im Raum.

### Einschalten

1. Drücken Sie die Taste III ADJUST.

2. Wählen Sie [Ambilight], und drücken Sie anschließend auf OK.

3. Um das Ambilight ein- oder auszuschalten, wählen Sie [Ein] oder [Aus].

### Ändern von Einstellungen

Im Ambilight-Menü können Sie auf weitere Ambilight-Einstellungen zugreifen.

1. Drücken Sie, während Sie fernsehen,  $\bigstar$  > [Konfiguration].

### 2. Wählen Sie [TV-Einstellungen] > [Ambilight].

3. Wählen Sie eine Einstellung aus, die angepasst werden soll:

- [Dynamisch]: Auswählen einer entspannten oder einer dynamischen Ambilight-Einstellung. Nur verfügbar, wenn Ambilight [Farbe] auf [Dynamisch] eingestellt ist.
- [Helligkeit]: Anpassen der Ambilight-Helligkeit.
- [Farbe]: Auswählen einer vordefinierten Farbe.
- [Personalisierte Farbe]: Festlegen Ihrer persönlichen Ambilight-Farbe. Um auf diese Option zuzugreifen, wählen Sie [Ambilight] > [Farbe] > [Personalisiert].
- [Teilung]: Ausgleichen der Unterschiede bei den Farbeinstellungen zwischen den Seiten des Fernsehgeräts. Schalten Sie diese Funktion aus, um eine dynamische, einheitliche Ambilight-Farbgebung zu erzielen.
- [Fernsehgerät ausschalten]: Auswählen, wie Ambilight beim Ausschalten des Fernsehgeräts ausgeschaltet wird.
- [Wandfarbe]: Auswählen der Wandfarbe hinter dem Fernseher. Ambilight passt seine Farben so an, dass sie optimal mit der Wandfarbe harmonieren.

## 3 Weitere Funktionen

### Spielen

### Hinzufügen einer Spielkonsole

Sie können Ihren Fernseher auch für Spiele verwenden. Bevor Sie beginnen, schließen Sie Ihre Spielkonsole an dieses Fernsehgerät an. Lesen Sie Anschließen des Fernsehers > Geräte anschließen > Spielkonsole (Seite [45\)](#page-44-0).

Fügen Sie die Spielkonsole für einen einfachen Zugriff dem Startmenü hinzu. 1. Drücken Sie <del>A</del>.

2. Wählen Sie [Geräte hinzufügen] > [Spielkonsole], und drücken Sie dann OK. 3. Folgen Sie den Hinweisen am Bildschirm, um die Spielkonsole hinzuzufügen.

### Spieleinstellungen

Sie können die Anzeige auf dem Fernseher über die Option [Spiel] in den [Smart Bild]-Einstellungen optimieren, um ohne Bildverzögerungen spielen zu können.

- Wenn Sie die Spielkonsole dem Startmenü als [Spielkonsole] hinzufügen, schaltet der Fernseher automatisch auf die Spieleinstellung um.
- Wenn Ihre Spielkonsole dem Startmenü als Blu-ray-Disc-Player oder DVD-Player hinzugefügt wurde, müssen Sie die [Smart Bild]-Einstellung auf [Spiel] setzen, bevor Sie zu spielen beginnen.

### Schalten Sie auf Spieleinstellung um

1. Drücken Sie **III ADJUST**.

2. Wählen Sie [Smart Bild] > [Spiel], und drücken Sie dann OK. Das Fernsehgerät ist bereit zum Spielen.

Hinweis: Schalten Sie wieder zurück auf Ihre normale [Smart Bild]-Einstellung, wenn Sie mit dem Spielen fertig sind.

### Starten eines Spiels für zwei Spieler

### Nur im Modell XXHFL7007D unterstützt.

Manche Spiele bieten einen Mehrspielermodus oder einen Modus mit geteiltem Bildschirm an. Mit der 3D-Technologie dieses Fernsehgeräts können Sie den geteilten Bildschirm so einstellen, dass er als zwei Vollbildschirme dargestellt wird. Zwei Spieler sehen das gleiche Fernsehgerät, aber zwei unterschiedliche Bilddarstellungen, um das Spiel zu spielen. Um den jeweiligen Bildschirm zu sehen, benötigen Sie eine Spielbrille für jeden Spieler.

### Was wird benötigt?

- Verwenden Sie das Zwei-Spieler-Kit, das zwei Brillen enthält: PTA436 (separat erhältlich).
- Schließen Sie die Spielkonsole an den HDMI-Anschluss des Fernsehgeräts an.

### Starten eines Spiels für zwei Spieler

1. Wählen Sie die Spielkonsole im Startmenü aus und drücken Sie dann OK.

2. Starten Sie das Spiel an der Spielkonsole und wählen Sie den Multi- oder

2-Spieler-Modus.

Wählen Sie den Modus für die geteilte Bildschirmansicht aus.

3. Drücken Sie auf der Fernbedienung des Fernsehers **III ADJUST** und wählen Sie dann [2-Spieler-Mode].

4. Wählen Sie das Format, in dem das Spiel im geteilten Bildschirm angezeigt wird: [Spielkonsole] oder [Oben/unten].

5. Drücken Sie OK.

Die beiden Bildschirme werden als Vollbild auf dem Fernsehgerät angezeigt.

Um die beiden verschiedenen Bildschirme sehen zu können, muss jeder Spieler eine der beiden mit "Player 1" oder "Player 2" gekennzeichneten Brillen tragen.

### Umschalten zwischen normaler und geteilter Bildschirmansicht

In der geteilten Ansicht für zwei Spieler können Sie zwischen der geteilten Darstellung und der Kombiansicht hin- und herschalten, um das Spielmenü und die Spielergebnisse lesen zu können.

Um die Ansichten zu wechseln, drücken Sie OK auf der Fernsehbedienung des Fernsehgeräts.

- Um die geteilte Darstellung für zwei Spieler anzuhalten, drücken Sie <del>n</del> und wählen eine andere Aktivität aus.
- Um wieder 3D-Inhalte von einem DVD-Player anzuzeigen, drücken Sie ADJUST.

Wählen Sie [2-Spieler-Mode] > [Aus], und drücken Sie dann OK.

### Anzeigen von Videotext

### Auswählen einer Seite

Wenn Sie Sender ansehen, die Teletext senden, können Sie den Teletext lesen.

1. Wählen Sie einen Sender mit Teletext aus und drücken Sie anschließend TEXT. 2. Verwenden Sie eine der folgenden

Möglichkeiten, um eine Seite auszuwählen:

- Geben Sie über die Zahlentasten die Seitennummer ein.
- Drücken Sie CH + / CH -, um die nächste oder die vorherige Seite anzuzeigen.
- Drücken Sie die Farbtasten, um einen farbkodierten Eintrag zu wählen.

3. Drücken Sie  $\triangle$ , um das Menü zu verlassen.

### Videotextoptionen

1. Wenn Sie Teletext ansehen, drücken Sie **E** OPTIONS

2. Wählen Sie eine Option aus:

- [Seite anhalten] / [Anhalten d. Seite aufheben]: Anhalten oder Freigeben der aktuellen Seite.
- [Dual Bild] / [Vollbildschirm]: Aktivieren bzw. Deaktivieren von Dualbild-Videotext. Auf dem dualen Bildschirm wird sowohl der aktuelle Sender als auch der ausgestrahlte Teletext angezeigt, und zwar jeweils auf einer der beiden Hälften des Bildschirms.
- [T.O.P. Liste]: Mit TOP-Text können Sie von einem Thema zum anderen springen, ohne Seitennummern zu verwenden.
- [Vergrößern] / [Normale Anzeige]: Vergrößern der Seite. Drücken Sie die Navigationstasten, um auf dem vergrößerten Bildschirm zu navigieren.
- [Aufdecken]: Ein- oder Ausblenden von verborgenen Informationen auf einer Seite wie z. B. Lösungen zu Rätseln oder Puzzles.
- [Unterseit. durchlaufen]: Falls Unterseiten verfügbar sind, werden diese automatisch angezeigt.
- [Sprache]: Umschalten auf eine andere Sprachgruppe, um andere Zeichensätze korrekt anzuzeigen.

3. Drücken Sie **OPTIONS**, um das Menü zu verlassen.

### Teletextsprache

Bei digitalen Fernsehsendern, bei denen die Sender verschiedene Teletextsprachen anbieten, können Sie zwei bevorzugte Sprachen auswählen.

1. Drücken Sie die Taste  $\biguparrow$ .

2. Wählen Sie [Konfiguration] >

[Sendereinstellung.].

3. Wählen Sie [Sprachen] > [Bevorzugte Videotext Sprache] oder [Alternative Videotext Sprache].

4. Wählen Sie eine Sprache aus und drücken Sie dann OK.

### Unterseiten

Falls die Teletextseite mehrere Unterseiten enthält, können Sie alle Unterseiten nacheinander ansehen. Diese Unterseiten werden neben der Seitennummer der Hauptseite auf einer Leiste angezeigt.

Falls es Unterseiten gibt, drücken Sie < oder , um die Unterseiten auszuwählen.

### Suchen

Suchen Sie auf der aktuellen Videotextseite nach einem Wort oder einer Zahl.

1. Wenn Sie Videotext anzeigen, drücken Sie OK, um das erste Wort oder die erste Zahl hervorzuheben.

2. Drücken Sie die Navigationstasten, um zu dem zu suchenden Wort bzw. der zu suchenden Zahl zu springen.

3. Drücken Sie OK, um die Suche zu starten. 4. Um die Suche zu beenden, drücken Sie A bis kein Wort bzw. keine Zahl mehr hervorgehoben ist.

### Digitaler Videotext

Wenn ein Anbieter eines digitalen Fernsehsenders bestimmte digitale Texte oder interaktive Dienste anbietet, können Sie digitalen Teletext lesen. Solche Sender, wie z. B. BBC1, senden möglicherweise digitalen Teletext mit interaktiveren Funktionen.

Hinweis: Digitale Textdienste werden blockiert, wenn Untertitel übertragen werden und aktiviert sind. Lesen Sie hierzu Einrichten des Fernsehers > Spracheinstellungen > Untertitel bei digitalen Sendern.

Wenn Sie sich im digitalen Videotext-Modus befinden:

- Drücken Sie die Navigationstasten, um Elemente auszuwählen oder hervorzuheben.
- Wählen Sie mit den Farbtasten eine Option aus und drücken Sie anschließend OK, um die Auswahl zu bestätigen oder zu aktivieren.

### Videotext 2.5

Mit Teletext 2.5 können Sie Teletext mit mehr Farben und besserer Grafik als im normalen Teletext lesen. Wenn Videotext 2.5 von einem Sender übertragen wird, wird er standardmäßig verwendet.

#### Ein-/Ausblenden von Videotext 2.5

1. Drücken Sie  $\bigstar$ . 2. Wählen Sie [Konfiguration] > [TV-Einstellungen] > [Bevorzugte Einstellungen].

3. Wählen Sie [Videotext 2.5] > [Ein] oder [Aus] und drücken Sie anschließend OK.

### Einstellen von Verriegelungen und Timern

### Uhr

Sie können auf dem Bildschirm des Fernsehers eine Uhr einblenden\*. Die Uhr zeigt diejenige Zeit an, die von Ihrem TV-Anbieter übertragen wird.

### \*Nur bei bestimmten Modellen verfügbar.

### Anzeige der Uhr

Drücken Sie, während Sie fernsehen, CLOCK.

Die Uhr wird unten rechts auf dem Bildschirm angezeigt.

### Ändern des Uhrmodus

Sie können die Uhr automatisch oder manuell einstellen. Standardmäßig wird die Uhr automatisch gestellt, wodurch sie mit der koordinierten Weltzeit (UTC) synchronisiert wird. Wenn Ihr Fernseher keine UTC-Übertragungen empfangen kann, setzen Sie den Uhrmodus auf [Manuell].

1. Drücken Sie, während Sie fernsehen,  $\biguparrow$ . 2. Wählen Sie [Konfiguration] > [TV-Einstellungen] > [Bevorzugte Einstellungen]. 3. Wählen Sie [Uhr] > [Autom. Uhr Modus].

4. Wählen Sie [Automatisch], [Manuell] oder [Landesabhängig] und drücken Sie anschließend OK.

#### Sommerzeit aktivieren bzw. deaktivieren

Sie können die Sommerzeit je nach Region aktivieren bzw. deaktivieren. Stellen Sie den Uhrmodus vor dem Aktivieren bzw. Deaktivieren der Sommerzeit auf [Landesabhängig].

1. Wählen Sie im Menü [Uhr] die Option [Sommerzeit] > [Sommerzeit] oder **[Standard Zeit]**, und drücken Sie dann OK. Die Sommerzeit wird aktiviert bzw. deaktiviert.

# Deutsch

### Manuelles Einstellen der Uhr

Sie können das Datum und die Uhrzeit manuell einstellen. Stellen Sie den Uhrmodus vor dem Beginn auf [Manuell].

1. Wählen Sie im Menü [Uhr] die Option **[Datum]** oder **[Zeit]**, und drücken Sie anschließend OK.

2. Verwenden Sie die Navigationstasten, um Ihre Auswahl zu treffen.

3. Wählen Sie [Fertig], und drücken Sie dann OK.

### Sleeptimer

Sie können den Fernseher so einstellen, dass er nach einem bestimmten Zeitraum in den Standby-Modus springt. Sie können Ihren Fernseher auch vor Ablauf des Countdowns abschalten oder den Sleeptimer neu einstellen.

1. Drücken Sie die Taste <del>n</del>. 2. Wählen Sie [Konfiguration] > [TV-Einstellungen] > [Bevorzugte Einstellungen1 > [Sleeptimer].

3. Drücken Sie die Navigationstasten, um den Sleeptimer einzustellen.

Der Sleeptimer kann bis zu 180 Minuten in 5-Minuten-Schritten eingestellt werden. Setzen Sie den Sleeptimer auf null Minuten, um ihn zu deaktivieren.

4. Drücken Sie OK, um den Sleeptimer zu aktivieren. Der Fernseher schaltet nach einem bestimmten Zeitraum in den Standby-Modus.

### Kindersicherung

Um Kinder vor nicht für sie geeigneten Sendungen zu schützen, können Sie den Fernseher sperren oder Sendungen mit Altersfreigabe blockieren.

Einstellen oder Ändern des Kindersicherungs-Codes

1. Drücken Sie

2. Wählen Sie **[Konfiguration]** > [Sendereinstellung.] > [Kindersicherung].

### 3. Wählen Sie [Code eingeben] oder [Code ändern].

4. Geben Sie über die Zahlentasten den Code ein.

Tipp: Wenn Sie Ihren Code vergessen haben, können Sie alle bestehenden Codes durch die Eingabe von "8888" umgehen.

Sperren oder Entsperren von Sendern

1. Wählen Sie im Menü Child Lock [Programmverriegelung].

2. Geben Sie den Kindersicherungs-Code über die Zahlentasten ein. Das Menü

[Programmverriegelung] wird angezeigt.

3. Wählen Sie die zu sperrenden bzw. zu entsperrenden Sender aus.

### Altersfreigabe

Sie können Ihren Fernseher so einstellen, dass nur Programme angezeigt werden, die für das Alter Ihrer Kinder freigegeben sind. Diese Beschränkung gilt nur für digitale Sender von Anbietern, die ihre Programme altersmäßig beschränken.

1. Drücken Sie die Taste  $\biguparrow$ .

2. Wählen Sie [Konfiguration] >

[Sendereinstellung.].

3. Wählen Sie [Kindersicherung] > [Berechtigung durch Eltern].

Eine Meldung fordert Sie auf, den Kindersicherungs-Code einzugeben.

4. Geben Sie den Kindersicherungs-Code über die Zahlentasten ein.

5. Wählen Sie eine Altersfreigabe aus und drücken Sie dann OK.

Alle Sendungen oberhalb der ausgewählten Altersfreigabe werden blockiert.

Informationen zu Kindersicherungs-Codes finden Sie unter Weitere Funktionen > Einstellen von Verriegelungen und Timern > Kindersicherung.

### Verwenden von EasyLink

### Das können Sie tun:

<span id="page-25-0"></span>Mit den erweiterten

EasyLink-Steuerfunktionen von Philips können Sie Ihre HDMI-CEC-kompatiblen Geräte optimal nutzen. Schließen Sie Ihre HDMI-CEC-kompatiblen Geräte über den HDMI-Anschluss an Ihren Fernseher an und steuern Sie sie gleichzeitig mit der Fernbedienung Ihres Fernsehers.

Hinweis: Andere Marken verwenden für die HDMI-CEC-Funktion andere Bezeichnungen. Einige Beispiele sind Anynet (Samsung), Aquos Link (Sharp) oder BRAVIA Sync (Sony). Nicht alle Marken sind vollständig mit Philips EasyLink kompatibel.

Nach dem Einschalten von Philips EasyLink stehen folgende Funktionen zur Verfügung:

### One-Touch-Wiedergabe

Wenn Sie Inhalte von einem HDMI-CEC-kompatiblen Gerät wiedergeben, schaltet sich der Fernseher aus dem Standby-Modus ein und wechselt zur korrekten Quelle.

#### One-Touch-Standby

Wenn Sie auf der Fernbedienung des Fernsehers die Taste & drücken, wechseln der Fernseher und alle HDMI-CED-kompatiblen Geräte in den Standby-Modus.

#### EasyLink-Fernbedienung

Mit der Fernbedienung Ihres Fernsehers können Sie mehrere HDMI-CEC-kompatible Geräte steuern.

#### Systemaudiosteuerung

Wenn Sie ein HDMI-CEC-kompatibles Gerät mit Lautsprechern über den HDMI ARC-Anschluss anschließen, können Sie diese statt der Fernsehlautsprecher verwenden.

### Synchronisieren von Audiodateien

Wenn Sie Ihren Fernseher mit einem Heimkino verbinden, können Sie die Audiound Videofunktionen synchronisieren, um Verzögerungen zwischen Bild und Ton zu vermeiden.

#### Bildqualität beibehalten

Falls die Bildqualität Ihres Fernsehers von den Bildverarbeitungsfunktionen anderer Geräte beeinträchtigt wird, können Sie Pixel Plus Link aktivieren, um die Bildqualität beizubehalten.

#### Maximieren der Anzeige für untertitelte Videos

Manche Video-Untertitel können unter dem Bild eine separate Untertitelleiste erzeugen, die den Video-Anzeigebereich einschränken kann. Um den Video-Anzeigebereich zu maximieren, können Sie die automatische Untertitelverschiebung aktivieren und die Untertitel oberhalb des Videobilds anzeigen lassen.

#### Anhören von Medien über ein anderes Gerät, wenn sich der Fernseher im Standby-Modus befindet

Sie können ein angeschlossenes HDMI-CEC-kompatibles Gerät selbst dann über die Fernsehlautsprecher hören, wenn sich der Fernseher im Standby-Modus befindet.

### Was wird benötigt?

- <span id="page-25-1"></span>Schließen Sie mindestens zwei HDMI-CEC-kompatible Geräte über einen HDMI-Anschluss an. Siehe Anschließen Ihres Fernsehers > Kabel  $>$  HDMI. (Seite [41\)](#page-40-0)
- Konfigurieren Sie die HDMI-CEC-kompatiblen Geräte entsprechend.
- Schalten Sie EasyLink ein.

#### Schalten Sie EasyLink ein.

- 1. Drücken Sie
- 2. Wählen Sie [Konfiguration] >
- [TV-Einstellungen] > [EasyLink].

3. Wählen Sie [Ein] oder [Aus] und drücken Sie dann OK.

### Geräte gleichzeitig steuern

Wenn Sie mehrere HDMI-CEC-Geräte anschließen, die diese Einstellung unterstützen, können Sie all diese Geräte über die Fernbedienung Ihres Fernsehers steuern.

Hinweis: Hierbei handelt es sich um eine erweiterte Einstellung. Geräte, die diese Einstellung nicht unterstützen, reagieren nicht auf die Befehle der Fernbedienung des Fernsehers.

1. Drücken Sie die Taste

2. Wählen Sie [Konfiguration] > [TV-Einstellungen] > [EasyLink]. 3. Wählen Sie [EasyLink-Fernbedienung] > [Ein] oder [Aus].

4. Drücken Sie zum Aktivieren OK.

### Tipps:

- Um wieder den Fernseher zu steuern,  $\bullet$ drücken Sie <del>n</del>und wählen dann [Fernsehen].
- Um ein anderes Gerät zu steuern, drücken Sie und wählen dann das Gerät im Home-Menü aus.
- Drücken Sie zum Beenden  $\triangle$ .

### EasyLink-Tasten

Sie können HDMI-CEC-kompatible Geräte mithilfe dieser Tasten auf der Fernbedienung Ihres Fernsehers steuern:

- : Einschalten bzw. Standby-Modus für Fernseher und angeschlossenes Gerät.
- Wiedergabetasten: Steuern der Videooder Musikwiedergabe.
- Zahlentasten: Auswählen eines Kapitels, einer Spur oder eines Titels.
- OK: Starten, Pausieren oder Fortsetzen der Wiedergabe über das angeschlossene Gerät, Aktivieren einer Auswahl oder Zugreifen auf das Gerätemenü.
- / : Durchführen einer Rückwärtsund Vorwärtssuche auf dem angeschlossenen Gerät.
- : Anzeigen des Startmenüs des Fernsehers.

Sie können Geräte auch über andere EasyLink-Tasten steuern, die sich auf der Bildschirmfernsteuerung befinden (On-Screen Remote Control, OSRC).

### Zugriff auf die OSRC

1. Drücken Sie während der Wiedergabe von Inhalten von einem angeschlossenen Gerät **B OPTIONS**.

2. Wählen Sie [Gerätetasten anzeigen], und drücken Sie anschließend auf OK.

3. Wählen Sie auf dem Bildschirm eine Taste aus und drücken Sie dann OK.

4. Drücken Sie **5.** um das Menü zu verlassen.

### Auswählen des Lautsprecherausgangs

Falls ein HDMI CEC-kompatibles Gerät angeschlossen ist, können Sie das TV-Audio über ein HDMI-Kabel wiedergeben. Zusätzliche Audiokabel sind nicht erforderlich. Stellen Sie sicher, dass Sie das Gerät mit dem HDMI-Anschluss am Fernseher verbinden. Siehe Anschließen Ihres Fernsehers > Kabel > HDMI (Seite [41\)](#page-40-0).

### Konfigurieren der Fernsehlautsprecher

1. Drücken Sie <del>n</del>. 2. Wählen Sie [Konfiguration] > [TV-Einstellungen] > [EasyLink] > [TV Lautsprecher].

3. Wählen Sie eine Option aus und drücken Sie dann OK:

- [Aus]: Ausschalten der Fernsehlautsprecher.
- [Ein]: Einschalten der Fernsehlautsprecher.
- **[EasyLink]:** Wiedergeben der Audiosignale des Fernsehers über das angeschlossene HDMI-CEC-Gerät. Im Einstellungsmenü können Sie die Audiosignale des Fernsehers auf das angeschlossene HDMI-CEC-Audiogerät umleiten.

[EasyLink-Autostart]: Schaltet die Fernsehlautsprecher automatisch aus und überträgt die Audiosignale des Fernsehers zum angeschlossenen HDMI-CEC-Audiogerät

### Auswählen des Lautsprecherausgangs über das Einstellungsmenü

Wenn Sie [EasyLink] oder [EasyLink-Autostart] ausgewählt haben, können Sie über das Einstellungsmenü die Audiosignale des Fernsehers umleiten. 1. Drücken Sie, während Sie fernsehen, **\\** ADJUST.

2. Wählen Sie [Lautsprecher], und drücken Sie anschließend auf OK.

3. Wählen Sie eine der folgenden Einstellungen und drücken Sie dann OK:

- [Fernsehgerät]: Standardmäßig aktiviert. Wiedergeben der Audiosignale des Fernsehers und des angeschlossenen HDMI-CEC-Audiogeräts über die Fernsehlautsprecher, bis das angeschlossene Gerät in die Systemaudiosteuerung wechselt. Danach werden die Audiosignale über das angeschlossene Gerät wiedergegeben.
- [Verstärker]: Wiedergeben der Audiosignale über das angeschlossene HDMI-CEC-Gerät. Ist die Systemaudiosteuerung nicht auf dem Gerät aktiviert, erfolgt die Audiowiedergabe weiterhin über die Fernsehlautsprecher. Wenn [EasyLink-Autostart] aktiviert wurde, fordert der Fernseher das angeschlossene Gerät auf, in die Systemaudiosteuerung zu wechseln.

Mit einem HDMI ARC-kompatiblen Gerät

Falls ein HDMI ARC-kompatibles Gerät über einen HDMI ARC-Anschluss am Fernseher angeschlossen ist, können Sie das TV-Audio über ein HDMI-Kabel wiedergeben. Sie benötigen kein zusätzliches Audiokabel.

1. Drücken Sie die Taste f. 2. Wählen Sie [Konfiguration] > [TV-Einstellungen] > [EasyLink].

3. Wählen Sie [HDMI 1 - ARC].

4. Wählen Sie eine der folgenden Optionen und drücken Sie anschließend OK.

- **[Ein]:** TV-Audio über das angeschlossene ARC-kompatible Gerät hören.
- [Aus]: TV-Audio über die Fernsehlautsprecher oder Geräte hören, die über Digital-Audio-Out angeschlossen sind.

5. Steuern Sie die Wiedergabe mit den Tasten <>>
auf der Fernbedienung.

### Synchronisieren von Audiosignalen

Falls Ihr Fernseher an ein Heimkino angeschlossen ist und es zu einer Verzögerung zwischen Bild und Ton kommt, können Sie die Geräte synchronisieren.

- Wenn Sie ein Heimkino von Philips verwenden, werden die Audiosignale automatisch mit den Videosignalen synchronisiert.
- Bei anderen Heimkino-Marken müssen Sie bei Verzögerungen zwischen Bild und Ton die Synchronisation am Fernseher aktivieren, um die Audiosignale mit den Videosignalen synchronisieren zu können.

### Aktivieren der Verzögerung ausgehender Audiosignale

- 1. Drücken Sie <del>n</del>.
- 2. Wählen Sie [Konfiguration] >

[TV-Einstellungen] > [Bevorzugte Einstellungen].

3. Wählen Sie [Audioverzögerung] >[Ein], und drücken Sie anschließend auf OK.

### Bildqualität beibehalten

Aktivieren Sie Pixel Plus Link, falls die Bildqualität Ihres Fernsehers von den Bildverarbeitungsfunktionen anderer Geräte beeinträchtigt wird.

### Aktivieren von Pixel Plus Link

- 1. Drücken Sie $\bigstar$
- 2. Wählen Sie [Konfiguration] >
- [TV-Einstellungen] > [EasyLink].

3. Wählen Sie [Pixel-Plus-Link] >[Ein], und drücken Sie anschließend auf OK.

### Maximieren der Videoanzeige

Manche Untertitel erzeugen unter dem Bild eine separate Untertitelleiste, die den Videoanzeigebereich einschränken kann. Um den Videoanzeigebereich zu maximieren, können Sie die automatische Untertitelverschiebung aktivieren. Die Untertitel werden dann oberhalb des Videobilds angezeigt.

#### Einschalten der automatischen Untertitelverschiebung

1. Drücken Sie <del>n</del>. 2. Wählen Sie [Konfiguration] > [TV -Einstellungen] > [EasyLink] > [Automatische Untertitelverschiebung]. 3. Wählen Sie [Ein], und drücken Sie dann zur Aktivierung OK.

Hinweis: Achten Sie darauf, dass das Bildformat des Fernsehers auf [Autom. Format] oder [Zoom 16:9] eingestellt ist.

### Hören eines anderen Geräts mit dem Fernseher im Standby -Modus

Sie können ein angeschlossenes HDMI -CEC -kompatibles Gerät selbst dann über die Fernsehlautsprecher hören, wenn sich der Fernseher im Standby -Modus befindet.

1. Drücken Sie **III ADJUST**, um Audio -Signale vom angeschlossenen Philips EasyLink -Gerät zu empfangen. Der Nur -Audio -Modus ist ggf. aktiviert. 2. Bestätigen Sie die Eingabeaufforderung auf dem Fernseher, um den Bildschirm des Fernsehers auszuschalten.

3. Steuern Sie die Audiowiedergabe mit der Fernbedienung des Fernsehers.

## 4 Profimodus

### Das können Sie tun:

Im Profimodus können Sie den Fernseher für die Verwendung in Hotels konfigurieren. Zu den zugehörigen Funktionen gehören:

- Ändern der möglichen Einstellungen im Profimodus wie Strom- und Lautsprechereinstellungen.
- USB-Cloning.
- Herunterladen von Software per RF einschließlich SSB-Firmware, ThemeTV und Hotelinformationen.

### Aktivieren des Profimodus

### Profimodus aktivieren

1. Drücken Sie <del>n</del> auf der Fernbedienung. 2. Drücken Sie **3, 1, 9, 7, 5, 3, 1%.** Das Profimodusmenü wird angezeigt.

### Profimodus aktivieren

1. Wählen Sie im Profimodusmenü die Optionen [Professional Setup] >

#### [Profi-Modus] aus.

2. Verwenden Sie Navigationstasten, um eine zu ändernde Einstellung auszuwählen. Drücken Sie dann OK:

- [Ein]: Den Profimodus einschalten. Die Hotel-Funktionen werden aktiviert.
- [Aus]: Den Profimodus ausschalten. Der Fernseher kann wie ein herkömmliches Fernsehgerät verwendet werden.

### Änderungen im Profimodus speichern

Nachdem Sie Änderungen im Profimodus des Fernsehers vorgenommen haben, müssen Sie die Änderungen speichern, um sie zu aktivieren.

1. Wählen Sie im Profimodusmenü die Option **[Store]** und drücken Sie dann die Taste OK.

2. Befolgen Sie die Anweisungen auf dem Bildschirm, um die vorgenommenen Änderungen zu speichern.

### Einstellungen im Profimodus ändern

Der Profimodus enthält verschiedene Einstellungen, die Sie ändern können, um den Fernseher für die Verwendung in Hotels zu konfigurieren.

### Ändern der Menüsprache

1. Wählen Sie im Profimodus [Professional Setup] > [Setup menu language] aus.

2. Sie können die Sprache des Einrichtungsmenüs zu Englisch (Standard), Französisch, Deutsch oder Italienisch ändern.

### Quelle der Benutzeroberfläche ändern

1. Wählen Sie im Profimodus [Professional Setup] > [Native UI-Quelle] aus.

2. Sie können die Quelle der Benutzeroberfläche zu "Browser" oder "Nativ" ändern (HTML oder Flash).

### Zimmer-ID ändern

1. Wählen Sie im Profimodus [Professional Setup] > [Zimmer-ID] aus.

2. Richten Sie eine Zimmer-ID für den Fernseher ein. Die Zimmer-ID besteht aus maximal vier numerischen Zeichen.

### Smart TV-Einstellungen ändern

1. Wählen Sie im Profimodus [Professional Setup] > [Smart TV-Einstellungen] aus.

2. Verwenden Sie Navigationstasten, um eine zu ändernde Einstellung auszuwählen. Drücken Sie dann OK:

- [NetTV]: Wählen Sie unter [Configuration] die Option [Off], um NetTV zu deaktivieren, und wählen Sie [On], um das über den Philips NetTV-Server bereitgestellte NetTV-Portal anzuzeigen. Wenn Sie [Configuration] auswählen, werden die Optionen [Hotelier] und [Profil] sichtbar. Bei [Hotelier] und [Profil] handelt es sich um Texteingabefelder, über die Sie Daten eingeben können, um auf die Portal-Startseite des Hotels zuzugreifen.
- [SmartUI]: Mit Smart UI können Hotels ein HTML-Portal anzeigen, wenn Benutzer [Portal durchsuchen] über das Home-Menü auswählen. Wählen Sie [Off], um diese Funktion zu deaktivieren und [Portal durchsuchen] im Home-Menü auszublenden. Die Auswahl von [Server] führt zu einem URL und mit [Lokal] werden lokal gespeicherte HTML-Seiten angezeigt. Die HTML-Dateien und auf dem Fernseher gespeicherte unterstützende Inhalte (Bilder, Videos etc.) sollten maximal 4 MB groß sein.
- [SmartUI speichern]: Ist [SmartUI] eingeschaltet, werden beim Aktivieren der Sicherung automatisch lokal gespeicherte Inhalte gestartet, wenn der Link zu einem externen Server oder URL nicht funktioniert.
- [Symboletikett]: Beschriftung des [Portal durchsuchen]-Symbols ändern.
- [URL des Portals]: URL zum Zugriff auf [Portal durchsuchen] eingeben.

### Web-Dienste ändern

1. Wählen Sie im Profimodus [Professional Setup] > [Web-Services] aus.

2. Verwenden Sie Navigationstasten, um eine zu ändernde Einstellung auszuwählen. Drücken Sie dann OK:

[Autom. Erkennung]: die automatische Suche durch Auswahl von **[On]** aktivieren, durch Auswahl von **[Off]** deaktivieren.

- [TV-Registrierung]: Falls die TV-Registrierung durch Auswahl von **[On]** aktiviert wurde, wird der Fernseher mit dem in **[Smart**] TV-Einstellungen] definierten Server registriert. Deaktivieren der TV-Registrierung durch Auswahl von [Off].
- [SI-Portal-Service]: Falls die SI-Dienste durch Auswahl von [On] aktiviert wurden, können Benutzer den in [Smart TV-Einstellungen] definierten Server anzeigen, wenn sie **[Portal**] durchsuchen] im Home-Menü auswählen. Sind die SI-Dienste deaktiviert, werden die (in [Smart TV-Einstellungen] definierten) lokal gespeicherten HTML-Dateien ausgeführt, wenn [Portal durchsuchen] ausgewählt ist.

### Einschalt-Einstellungen ändern

Stellen Sie ein, wie sich der Fernseher beim Einschalten verhalten soll.

1. Wählen Sie im Profimodus [Professional Setup] > [Switch on settings] aus.

2. Verwenden Sie Navigationstasten, um eine zu ändernde Einstellung auszuwählen. Drücken Sie dann OK:

- [Switch on volume]: Mit vordefinierter Lautstärke einschalten.
- [Maximum volume]: Beschränkt die maximale Lautstärke des Fernsehers.
- **[Switch on channel]:** Auf vordefiniertem Sender einschalten.
- [Funktion einschalten]: Startet die Modi ThemeTV, Smart UI oder NetTV.
- [Bildformat beim Einschalten]: In vordefiniertem Bildformat einschalten.

### Begrüßung ändern

Sie können eine Begrüßungsnachricht für Ihre Gäste erstellen und anzeigen.

1. Wählen Sie im Profimodus [Professional Setup] > [Welcome message] aus.

2. Verwenden Sie Navigationstasten, um eine zu ändernde Einstellung auszuwählen. Drücken Sie dann OK:

- [Display message]: Begrüßung ein- oder ausschalten.
- [Welcome message line 1]]: Die erste Zeile der Begrüßung eingeben.
- [Welcome message line 2]]: Die zweite Zeile der Begrüßung eingeben.
- [Clear]: Die Begrüßung löschen.
- [Message timeout]: Die Anzeigedauer für die Begrüßung einstellen.

### Kontrolleinstellungen ändern

Sie können den Gästezugriff auf den Fernseher steuern.

1. Wählen Sie im Profimodus [Professional Setup] > [Control settings] aus.

2. Verwenden Sie Navigationstasten, um eine zu ändernde Einstellung auszuwählen. Drücken Sie dann OK:

- [Local keyboard lock]: [Ein] auswählen, um alle Tasten des Fernsehers außer zu sperren. Wählen Sie [Aus] oder [Alle], um alle Tasten zu entsperren bzw. zu sperren.
- [Remote control lock]: [Ein] auswählen, um alle Tasten der Fernbedienung zu sperren. Beachten Sie, dass Sie durch Drücken von 3, 1, 9, 7, 5, 3. **6** weiterhin das Einstellungsmenü für den Profimodus aufrufen können.
- [OSD display]: Auf dem Bildschirm angezeigte Informationen aktivieren oder deaktivieren.
- [High security mode]: [Ein] auswählen, um den Zugriff auf das Einstellungsmenü für den Profimodus einzuschränken.
- [Willkommenslogo]: Das beim Einschalten des Fernsehers angezeigte Begrüßungslogo aktivieren oder deaktivieren.
- [Hotelinformationen]: Begrüßung aktivieren oder deaktivieren.
- [Browse USB]: Das [Browse USB]-Symbol im Home-Menü ein- oder ausblenden.

[Auto scart]: Die

Auto-SCART-Funktion aktivieren oder deaktivieren – mit dieser Funktion kann der Fernseher über ein angeschlossenes SCART-Gerät ein- oder ausgeschaltet werden.

- [Easylink Break-in]/[Easylink control]/[Easylink-Anwendungsmenü]: Zugriff auf verschiedene EasyLink-Funktionen aktivieren oder deaktivieren.
- [Auto USB]: Zugriff auf ein angeschlossenes USB-Speichergerät aktivieren oder deaktivieren.
- [SXP-Baudrate]: Einen Wert für die Baudrate auswählen (38400 oder 19200).
- [Enable CI slot]: Zugriff auf den Common Interface-Slot aktivieren oder deaktivieren.
- [Enable Teletext]: Zugriff auf den Videotext aktivieren oder deaktivieren.
- [Enable MHEG]: Zugriff auf MHEG-Sender aktivieren oder deaktivieren. Diese Funktion ist nur für GB zutreffend.
- [Enable EPG]: Zugriff auf den elektronischen Programmführer aktivieren oder deaktivieren.
- [Untertitel beim Einschalten]: Untertitel beim Einschalten des Fernsehers aktivieren oder deaktivieren.
- **[Enable subtitles]**: Untertitel aktivieren oder deaktivieren.
- [Senderanzeige aktivieren]: Kanalzuordnung aktivieren oder deaktivieren.
- [Quellen-Setup]: Liste aller unterstützten Anschlüsse am Fernseher. Ein deaktivierter Anschluss ist im Quellen-Menü nicht sichtbar.
- **[Ioint Space]**: JointSpace-Funktion aktivieren oder deaktivieren.
- [Freeze on no signal]: Das Verhalten des Fernsehers bestimmen, wenn kein TV-Signal empfangen werden kann.
- [Simply Share]: Die Simply Share-Funktion aktivieren oder deaktivieren.

[OSD Verschlüsseltes Programm]: Ist diese Option deaktiviert, sind verschlüsselte Programme nicht für Gäste sichtbar.

### Weitere Einstellungen im Profimodus

### Stromeinstellungen ändern

Stellen Sie ein, wie sich der Fernseher beim Einschalten verhalten soll.

1. Wählen Sie im Profimodus [Professional Setup] > [Power settings] aus.

2. Verwenden Sie Navigationstasten, um eine zu ändernde Einstellung auszuwählen. Drücken Sie dann OK:

- [Power on]: Legt fest, ob der Fernseher beim Einschalten in den Standby-Betrieb wechselt.
- [Low power standby]: Legt fest, ob der normale (schnelle) oder der umweltfreundliche Standby-Betrieb (mit geringerem Stromverbrauch) verwendet wird.
- [Smart power]: Energiesparmodus aktivieren oder deaktivieren.
- [Auto Power Down]: Der Fernseher schaltet sich automatisch aus, wenn er vier oder mehr Stunden inaktiv war.
- [Verzögerter Neustart]: Standby-Verzögerung aktivieren oder deaktivieren.
- [Timeout Standby-Verzögerung]: Zeitspanne für Standby-Verzögerung festlegen.

### Uhrzeiteinstellungen ändern

Die Uhrzeiteinstellungen sind nur auf bestimmten Modellen verfügbar.

1. Wählen Sie im Profimodus [Professional Setup] > [Clock settings] aus.

2. Verwenden Sie Navigationstasten, um eine zu ändernde Einstellung auszuwählen. Drücken Sie dann OK:

- [Display Standby]: Zeit einstellen, nach der der Fernseher in den Standby-Betrieb wechselt.
- [Display On]: Uhrzeit aktivieren oder deaktivieren.
- [Time Setting]: Uhrzeit manuell eingeben.
- [Time Download]: Synchronisieren der Uhrzeit mit dem Internet aktivieren oder deaktivieren. Ist die Option aktiviert, wird die Uhrzeit von einem Download-Sender abgerufen.
- [Land herunterladen]: Legt das Land fest, in dem der Fernseher installiert wird.
- [Download Program]: Legt fest, von welchem Sender die Zeit abgerufen wird.
- [Time Offset]: Eine Zahl zu der abgerufenen Uhrzeit hinzufügen oder davon abziehen.
- [Buzzer Volume]: Wecker aktivieren oder deaktivieren.
- [Daylight saving]: Sommerzeit aktivieren oder deaktivieren.
- [Referenzzeit und -datum]: Legt fest, ob Datum und Uhrzeit des Fernsehers als Bezugswerte verwendet werden sollen.

### Funktionseinstellungen ändern

1. Wählen Sie im Profimodus [Professional Setup] > [Feature settings] aus.

2. Verwenden Sie Navigationstasten, um eine zu ändernde Einstellung auszuwählen. Drücken Sie dann OK:

- [Multi RC]: Verbinden Sie bis zu vier Fernbedienungen mit dem Fernseher. Jeder Fernbedienung wird eine von vier Farbtasten zugewiesen.
- [My Choice]: Zugriff auf Premium-Sender (MyChoice) aktivieren oder deaktivieren.
- [PIN-Eingabe für MyChoice]: Abfrage des PIN-Codes (einmal oder bei jedem Einschalten des Fernsehers).
- [Theme TV]: ThemeTV aktivieren oder deaktivieren – mit ThemeTV können Sender in Themen zusammengefasst werden.
- [Vsecure]: Vsecure verhindet das unbefugte Ansehen und Kopieren von Videos – verwenden Sie diese Einstellung, um Modi zu ändern und Tastenbelegungen zu definieren oder zu löschen.

### Ändern der Lautsprechereinstellungen

Stellen Sie die Audioausgabe des Fernsehers ein. Sind externe Lautsprecher angeschlossen, passen sie sich an die Lautstärke der integrierten Lautsprecher an.

1. Wählen Sie im Profimodus [Professional Setup] > [Speaker settings] aus.

2. Verwenden Sie Navigationstasten, um eine zu ändernde Einstellung auszuwählen. Drücken Sie dann OK:

- [TV Speaker Enable]: Integrierte Lautsprecher aktivieren oder deaktivieren.
- [Independent Main Speaker Mute]: Externe Lautsprecher aktivieren oder deaktivieren.
- [Default Main Speaker Volume]: Legt die Standardlautstärke fest, die angewendet wird, wenn die Stummschaltung der Lautsprecher aufgehoben wird.
- [Standard-Kopfhörerlautstärke]: Legt die Standard-Kopfhörerlautstärke fest, die angewendet wird, wenn die Stummschaltung der Lautsprecher aufgehoben wird.

### Wiederherstellen der Werkseinstellungen

Wählen Sie im Profimodus [Professional Setup] > [Factory default], um die TV-Einstellungen auf die Standardwerte ab Werk zurückzusetzen.

### Nicht professionelle TV-Einstellungen ändern

Wählen Sie im Profimodusmenü die Option [TV setup] und drücken Sie dann die Taste OK.

Der Fernseher wechselt in das Gästemenü, wo Sie Bild- und Toneinstellungen, die Menüsprache, die Kindersicherung und bevorzugte Einstellungen ändern können. Weitere Informationen über das Gästemenü finden Sie unter Einrichtung Ihres Fernsehers (Seite [36\)](#page-35-0).

### Ändern von Sendereinstellungen

Wählen Sie im Profimodusmenü die Option [Channel setup] und drücken Sie dann die Taste **OK**. Das Sendereinrichtungsmenü wird angezeigt, wo Sie verschiedene Sendereinstellungen vornehmen können:

- [Rename]: Sender umbenennen.
- [Reorder]: Sender in der Senderliste neu anordnen.
- [Show hidden channels]: Alle ausgeblendeten Sender anzeigen.
- [Hide channel]: Sender in der Senderliste auswählen und ausblenden.
- [Blank channel]: Ermöglicht die Auswahl eines Senders, ohne dass der Inhalt angezeigt wird.
- [Pay TV setup]: Pay-TV-Sender einrichten.
- **[Theme TV setup]**: Sender in Themen zusammenfassen.

### Einstellung der Sender

Senderempfang über DVB-T/T2, DVB-C oder analog über Kabel einrichten.

Wählen Sie im Profimodusmenü die Option [Einstellung] und drücken Sie dann die Taste OK. Die Senderinstallationsliste wird angezeigt, wo Sie die zu installierende Senderart auswählen können:

- [DVB-T/T2]: Installation von DVB-T/T2-Sendern durch Auswahl von [On].
- [DVB-C]: Installation von DVB-C-Sendern durch Auswahl von [On].
- [Analog]: Installation von Analogsendern durch Auswahl von [On].

### Smart Clone-Einstellungen ändern

Mit Smart Clone können Sie TV-Einstellungen von einem Philips-Fernseher auf einen anderen klonen. Mit dieser Funktion können Sie auch Software-Updates per RF oder IP (Internetprotokoll) herunterladen.

### TV-Einstellungen klonen

Sie können ganz einfach TV-Einstellungen auf ein USB-Speichergerät kopieren und die Einstellungen anschließend auf einen anderen Philips-Fernseher klonen.

### TV-Einstellungen auf USB-Gerät kopieren

1. Schließen Sie ein formatiertes USB-Speichergerät an einem USB-Anschluss am Fernseher an.

2. Wählen Sie im Einstellungsmenü für den Profimodus [Smart Clone] > [USB to TV] und drücken Sie dann OK. Alle

TV-Einstellungen werden auf das USB-Gerät kopiert.

#### TV-Einstellungen auf einen anderen Fernseher klonen

1. Schließen Sie das USB-Gerät an den zu klonenden Philips-Fernseher an.

2. Wählen Sie im Einstellungsmenü für den Profimodus [Smart Clone] > [TV to USB] und drücken Sie dann OK. Alle

TV-Einstellungen werden auf den Fernseher geklont.

### Software per RF herunterladen

Der Fernseher unterstützt das Herunterladen von Software per RF (Radiofrequenz).

1. Wählen Sie im Einrichtungsmenü für den Profimodus [Smart Clone] > [RF download].

#### 2. Verwenden Sie Navigationstasten, um eine zu ändernde Einstellung auszuwählen. Drücken Sie dann OK:

- [Aktivieren]: RF-Download aktivieren oder deaktivieren.
- [SW Type]: Art der herunterzuladenden Software festlegen.
- [Programm-Info]: RF-Details wie Frequenz, Modulation und Verbindungstyp (Kabel oder Antenne) festlegen.
- [Download starten]: RF-Download starten. Sobald die Software erfolgreich heruntergeladen wurde, werden die heruntergeladenen Daten automatisch auf dem Fernseher installiert.

### IP-Software-Aktualisierung

Der Fernseher unterstützt Software-Upgrades per IP (Internetprotokoll).

1. Wählen Sie im Einrichtungsmenü für den Profimodus [Smart Clone] > [IP-Aktualisierung].

2. Verwenden Sie Navigationstasten, um eine zu ändernde Einstellung auszuwählen. Drücken Sie dann OK:

- [Aktivieren]: IP-Aktualisierung  $\bullet$ aktivieren oder deaktivieren.
- [SW Type]: Art der zu aktualisierenden Software festlegen.
- [Start upgrade]: Startet die Aktualisierung und zeigt die Statusseite an.

## <span id="page-35-0"></span>5 Einrichten Ihres Fernsehers

### Hinweis für professionelle Monteure

Diese Einstellungen stehen Gästen zur Verfügung. Sie sind auch im Profimodus durch Auswahl von [TV setup] verfügbar.

### Bild und Ton

### Weitere Bildeinstellungen

Sie können die Einstellungen im Bildmenü ändern.

1. Drücken Sie die Taste  $\bigstar$ .

2. Wählen Sie [Konfiguration] > [TV-Einstellungen] > [Bild], und drücken Sie dann OK.

3. Wählen Sie eine Einstellung aus, die angepasst werden soll, und drücken Sie dann OK.

Hinweis: Mit einem \* gekennzeichnete Optionen sind nur für bestimmte Modelle verfügbar.

- [Smart Bild]: Zugreifen auf vordefinierte Smart Picture-Einstellungen.
- [Zurücksetzen]: Zurücksetzen auf die Standardwerkseinstellungen.
- [Kontrast der Hintergrundbeleuchtung]: Einstellen der Hintergrundbeleuchtung des Fernsehers.
- [Helligkeit]: Einstellen der Intensität und der Details dunkler Bereiche.
- [Farbe]: Einstellen des Farbsättigungsgrads.
- [NTSC -Farbton]: Kompensieren von Farbabweichungen bei NTSC-Übertragungen.
- [Schärfe]: Einstellen der Bildschärfe.
- [Rauschunterdrückung]: Filtern und Verringern des Rauschens im Bild.
- [Farbweiß]: Einstellen der Farbbalance des Bilds.
- [Personaliertes Farbweiß]: Anpassen der Farbweißeinstellung.
- [Pixel Plus HD] / [Pixel Precise HD]\*: Steuern der erweiterten Einstellungen für die Feinabstimmung einzelner Pixel zur Anpassung an die übrigen Pixel. Diese Einstellung sorgt für ein brillantes HD-Bild.

- [HD Natural Motion]\*: Verringert Bewegungsruckeln und sorgt für flüssige Bewegungsabläufe.

- [Clear LCD]\*: Erreichen einer überlegenen Bewegungsschärfe, eines besseren Schwarzwerts, eines hohen Kontrasts mit flimmerfreiem und ruhigem Bild sowie eines weiteren Blickwinkels.

#### - [Optimale Auflösung]:

Ermöglichen einer überlegenen Schärfe, insbesondere bei Linien und Konturen innerhalb des Bilds.

- [Dynamic Contrast]: Festlegen des Werts, bei dem der Fernseher automatisch die Details in den dunklen Bereichen, in der Mitte und in den hellen Bereichen des Bilds optimiert.

#### - [Dynam.

Hintergrundbeleuchtung]: Reduzieren des Energieverbrauchs durch Dimmen der Hintergrundbeleuchtung des Fernsehers bzw. Anpassen an die im Raum herrschenden Lichtverhältnisse.

- [MPEG-Artefaktunterdrückung]: Glätten der digitalen Bildübergänge.

- [Farboptimierung]: Anpassen der Farben für mehr Lebendigkeit und Verbessern der Auflösung der Details bei hellen Farben.

- [Gamma]: Nicht-lineare Einstellung für die Bildleuchtdichte und den Kontrast.

- [Videokontrast]: Einstellen der Intensität heller Bereiche, wobei dunkle Bereiche unverändert bleiben.

- [PC-Modus]: Zulassen von Änderungen an den Bildeinstellungen, wenn ein PC über einen HDMI-Anschluss mit dem Fernseher verbunden ist. Ist diese Funktion aktiviert, können Sie [Bildformat] > [Nicht skaliert] für maximale Details bei der Anzeige von PC-Inhalten auswählen.
- [Lichtsensor]: Dynamisches Anpassen der Einstellungen an die Lichtverhältnisse.
- [Bildformat]: Ändern des Bildformat.
- [Bildschirmränder]: Ändern der Bildgröße.
- [Bild verschieben]: Anpassen der Bildposition. Sie können diese Einstellung nicht auswählen, wenn es sich bei dem ausgewählten Bildformat um [Sichtb. Bereich max. vergrößern], [Auto zoom] oder [Breitbild] handelt.
- [3D]\*: Das 3D-Bildformat ändern.
- [3D-Tiefe ein/aus]\*: 3D aktivieren oder deaktivieren.
- [Zu 3D wechseln]\*: Angeben, wie der Fernseher auf 3D umschalten soll.

• Nur für bestimmte Modelle verfügbar.

### Weitere Toneinstellungen

Sie können die Einstellungen im Tonmenü ändern.

1. Drücken Sie die Taste <del>n</del>.

2. Wählen Sie [Konfiguration] >

[TV-Einstellungen] > [Ton], und drücken Sie dann OK.

3. Wählen Sie eine Einstellung aus, die angepasst werden soll:

- **[Smart Ton]:** Zugreifen auf vordefinierte Smart Sound-Einstellungen.
- [Zurücksetzen]: Zurücksetzen auf die Werkseinstellungen.
- [Tiefen]: Einstellen des Basspegels.
- [Höhen]: Einstellen des Höhenpegels.
- [Raumklang]: Aktivieren des Raumklangs.
- [Kopfhörerlautstärke]: Einstellen der Kopfhörerlautstärke.
- [Autom. Lautstärkenivellierung]: Automatisches Verringern plötzlicher Lautstärkeänderungen, zum Beispiel beim Wechseln des Senders.
- [Balance]: Anpassen der Balance-Einstellung des linken und rechten Lautsprechers.
- [Digitales Ausgabeformat]: Wählen der Art der Audioausgabe über den Digital-Audio-Ausgabeanschluss. Wählen Sie [Stereo] für Stereo oder **[Mehrkanal]** für die Audioausgabe über ein Heimkino.

### Auswählen eines Audioformats

Wenn ein Anbieter eines digitalen TV-Senders Audiosignale in unterschiedlichen Formaten sendet, können Sie ein Audioformat auswählen.

- 1. Drücken Sie die Taste
- 2. Wählen Sie [Konfiguration] >

#### [Sendereinstellung.] > [Sprachen].

3. Wählen Sie eine Einstellung und drücken Sie dann OK.

- [Bevorzugtes Audioformat]: Auswählen für den Empfang des Standardaudioformats (MPEG) oder erweiterter Audioformate (AAC, EAC-3 oder AC-3, sofern verfügbar).
- [Mono/Stereo]: Wählen Sie bei der Audioausgabe zwischen Mono oder Stereo aus, falls das Programm in Stereo gesendet werden kann.

### Zurücksetzen von Bild und Ton

Sie können für Bild und Ton die Standardeinstellungen wiederherstellen, ohne die Sendereinstellungen zu ändern.

1. Drücken Sie, während Sie fernsehen,  $\bigstar$ . 2. Wählen Sie [Konfiguration] > [TV-Einstellungen] >

[Werksvoreinstellungen], und drücken Sie dann OK.

Alle TV-Einstellungen (außer die Sendereinstellungen) werden auf die Standardwerkseinstellungen zurückgesetzt.

### Sendereinstellungen

### Senderliste aktualisieren

Als Sie den Fernseher zum ersten Mal eingeschaltet haben, wurden alle Sender vollständig installiert.

Wenn diese Senderlisten geändert werden, nimmt der Fernseher standardmäßig und automatisch Aktualisierungen vor. Sie können die automatische Aktualisierung auch deaktivieren oder die Sender manuell aktualisieren.

Hinweis: Wenn Sie aufgefordert werden, einen Code einzugeben, geben Sie "8888" ein.

#### Automatische Aktualisierung

Lassen Sie den Fernseher im Standby-Modus, um digitale Sender automatisch hinzuzufügen oder zu entfernen. Der Fernseher aktualisiert die Sender täglich und speichert neue Sender ab. Leere Kanäle werden aus der Senderliste entfernt.

### Deaktivieren Sie die

### Aktualisierungsmeldung der Sender

Wenn eine Senderaktualisierung durchgeführt wird, wird beim Einschalten eine Meldung angezeigt. Sie können diese Meldung deaktivieren.

1. Drücken Sie f.

2. Wählen Sie [Konfiguration] > [Sendereinstellung.].

3. Wählen Sie [Einstellung der Sender] > [Senderaktualisierungsnachricht].

4. Wählen Sie [Aus], und drücken Sie dann OK.

Automatische Aktualisierungen deaktivieren

Wählen Sie im Menü [Einstellung der Sender] die Option [Automatische Senderaktualisierung] > [Aus].

### Spracheinstellungen

### Audiosprache

### Audiosprachen für digitale Sender

Bei digitalen Sendern, die mehrere Audiosprachen anbieten, können Sie eine Standardsprache auswählen.

1. Drücken Sie die Taste <del>A</del>.

2. Wählen Sie [Konfiguration] > [Sendereinstellung.] > [Sprachen].

3. Wählen Sie eine Einstellung und drücken Sie dann OK.

- [Bevorzugte Audio Sprache]: Wenn diese Sprache übertragen wird, wird sie standardmäßig ausgewählt.
- [Alternative Audio Sprache]: Diese Sprache auswählen, wenn die primäre Audiosprache nicht übertragen wird.

### Einstellungen für den **Universalzugriff**

### Einschalten

Einige digitale Sender stellen spezielle Audiound Untertitelfunktionen für hör- und sehbeeinträchtigte Personen bereit. Sie können diese Funktionen aktivieren bzw. deaktivieren.

1. Drücken Sie die Taste <del>n</del>.

2. Wählen Sie [Konfiguration] > [TV-Einstellungen] > [Bevorzugte Einstellungen].

3. Wählen Sie [Seh- und Hörhilfen] > [Ein] oder [Aus] und drücken Sie anschließend OK.

### Zugriff auf Funktionen für Hörbehinderte

Tipp: Um sicherzustellen, dass eine hörbehindertengerechte Audiosprache verfügbar ist, drücken Sie **B OPTIONS** und wählen Sie dann [Audiosprache]. Sprachen mit einem Ohrsymbol unterstützen Audio für Hörbehinderte.

### So schalten Sie Audiofunktionen und Untertitel für Hörbehinderte ein:

1. Drücken Sie, während Sie fernsehen,  $\blacksquare$ OPTIONS.

2. Wählen Sie [Seh- und Hörhilfen] > [Hörbehindert].

3. Drücken Sie eine Taste, um eine Option auszuwählen:

- Rote Taste [Aus]: Deaktivieren der Funktionen für Hörbehinderte.
- Grüne Taste [Ein]: Einschalten von Audiofunktionen und Untertiteln für Hörbehinderte.

4. Drücken Sie **5.** um das Menü zu verlassen.

### Zugriff für Sehbeeinträchtigte

Tipp: Um sicherzustellen, dass eine sehbeeinträchtigtengerechte Audiosprache verfügbar ist, drücken Sie **B OPTIONS** und wählen Sie dann [Audiosprache]. Sprachen mit einem Augensymbol unterstützen Audio für Sehbeeinträchtigte.

### Einschalten der Audioausgabe für Sehbeeinträchtigte

1. Drücken Sie, während Sie fernsehen,  $\blacksquare$ OPTIONS.

- 2. Wählen Sie [Seh- und Hörhilfen].
- 3. Drücken Sie Grüne Taste, um
- [Sehbeeinträchtigung] auszuwählen.

4. Drücken Sie eine Taste, um eine Option auszuwählen:

- Rote Taste [Aus]: Deaktivieren der Audioausgabe für Sehbeeinträchtigte.
- Grüne Taste [Ein]: Aktivieren der Audioausgabe für Sehbeeinträchtigte.

5. Drücken Sie , um das Menü zu verlassen.

Hinweis: Wenn die EasyLink-Fernbedienung aktiviert ist, können Sie die Grüne Taste nicht auswählen. Informationen zum Deaktivieren von EasyLink finden Sie unter Weitere Funktionen > Verwenden von EasyLink > Voraussetzungen (Seite [26\)](#page-25-1).

### Wählen Sie Audio von Lautsprechern oder Kopfhörern

Sie können wählen, den Ton für Sehbeeinträchtigte über die Lautsprecher des Fernsehers, über Kopfhörer oder über beides zu hören.

1. Drücken Sie $\bigstar$ 

2. Wählen Sie [Konfiguration] > [Sendereinstellung.] > [Sprachen] > [Sehbeeinträchtigung] > [Lautsprecher/Kopfhörer].

3. Wählen Sie eine Einstellung aus, und drücken Sie anschließend die Taste OK.

- **[Lautsprecher]**: Audiofunktionen für Sehbeeinträchtigte sind nur über die Lautsprecher hörbar.
- [Kopfhörer]: Audiofunktionen für Sehbeeinträchtigte sind nur über die Kopfhörer hörbar.
- [Lautsprecher + Kopfhörer]: Audiofunktionen für Sehbeeinträchtigte sind über die Lautsprecher und die Kopfhörer hörbar.

### Anpassen der Lautstärke der Audioausgabe für Hörbehinderte

1. Drücken Sie im Menü **[Seh- und** Hörhilfen] die Gelbe Taste, um [Kombin. Lautst.] auszuwählen.

2. Drücken Sie die Navigationstasten, um die Lautstärke zu ändern, und drücken Sie dann OK.

3. Drücken Sie **5.** um das Menü zu verlassen.

### Akustisches Feedback für Sehbeeinträchtigte

Sie können den Fernseher so einstellen, dass beim Drücken einer Taste auf der Fernbedienung oder am Fernseher ein akustisches Signal ertönt.

#### 1. Drücken Sie im Menü [Seh- und Hörhilfen] die Blaue Taste, um [Tastenton] auszuwählen.

2. Drücken Sie die Grüne Taste, um das Audio-Feedback zu aktivieren, oder drücken Sie die Rote Taste, um es zu deaktivieren. 3. Drücken Sie **5.** um das Menü zu

verlassen.

### Audioeffekte aktivieren

1. Drücken Sie 2. Wählen Sie [Konfiguration] > [Sendereinstellung.] > [Sprachen] > [Sehbeeinträchtigung] > [Soundeffekte].

3. Wählen Sie eine Einstellung aus, und drücken Sie anschließend die Taste OK.

- [Ein]: Aktivieren Sie Audioeffekte für die Audiofunktionen für Sehbeeinträchtigte.
- **[Aus]**: Deaktivieren Sie Audioeffekte für die Audiofunktionen für Sehbeeinträchtigte.

### Sprechart wählen

1. Drücken Sie  $\bigstar$ .

2. Wählen Sie [Konfiguration] > [Sendereinstellung.] > [Sprachen] > [Sehbeeinträchtigung] > [Sprache].

3. Wählen Sie eine Einstellung aus, und drücken Sie anschließend die Taste OK.

- [Beschreibend]: Beschreibende Sprache bei Audiofunktionen für Sehbeeinträchtigte hörbar
- [Untertitel]: Untertitel bei Audiofunktionen für Sehbeeinträchtigte hörbar

### Weitere Einstellungen

### Position

Um sich zu vergewissern, dass die korrekten TV-Einstellungen aktiviert sind, können Sie auswählen, wo der Fernseher verwendet wird.

### Shop- oder Home-Modus

Wählen Sie [Zuhause]-Modus, um Zugriff auf alle TV-Einstellungen zu haben. Im [Geschäft]-Modus können Sie nicht auf alle Einstellungen zugreifen.

1. Drücken Sie, während Sie fernsehen,  $\bigstar$ .

2. Wählen Sie [Konfiguration] >

[TV-Einstellungen] > [Bevorzugte Einstellungen].

3. Wählen Sie [Standort] > [Zuhause] oder [Geschäft] und drücken Sie anschließend OK.

4. Starten Sie den Fernseher neu.

### Wiederherstellen der Standardeinstellungen

Sie können alle Bild- und Toneinstellungen zurücksetzen und alle TV-Sender auf Ihrem Fernseher neu installieren.

1. Drücken Sie die Taste

2. Wählen Sie [Konfiguration] >

[TV-Einstellungen] > [Fernsehgerät erneut einrichten], und drücken Sie dann OK.

3. Befolgen Sie die Anweisungen auf dem Bildschirm.

# **Deutsch**

\*\*\*\*

## 6 Anschließen Ihres Fernsehers

### Kabel

### Kabelqualität

### Überblick

Bevor Sie Geräte an den Fernseher anschließen, prüfen Sie, über welche Anschlüsse das betreffende Gerät verfügt. Verwenden Sie zum Verbinden der Geräte mit dem Fernseher die hochwertigsten Kabel. Durch qualitativ hochwertige Anschlüsse werden Bild und Ton besser übertragen.

Bei den in diesem Benutzerhandbuch dargestellten Verbindungen handelt es sich nur um Empfehlungen. Andere Lösungen sind ebenfalls möglich.

Tipp: Falls an Ihrem Gerät nur Compositeoder RCA-Anschlüsse vorhanden sind, verwenden Sie ein Composite-Kabel (FBAS), um das Gerät mit dem Y Pb Pr-Anschluss am Fernseher zu verbinden.

### HDMI

<span id="page-40-0"></span>Ein HDMI-Anschluss gewährleistet die beste Bild- und Tonqualität.

- Video- und Audiosignale sind in einem HDMI-Kabel kombiniert. Verwenden Sie HDMI-Anschlüsse für TV-Signale in High-Definition-Qualität (HD) und zur Aktivierung von EasyLink.
- Ein HDMI ARC- (Audio-Return-Channel-) Anschluss ermöglicht die Audiowiedergabe des Fernsehers über ein HDMI ARC-kompatibles Gerät.

Verwenden Sie ausschließlich HDMI-Kabel mit einer Länge unter 5 Metern.

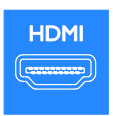

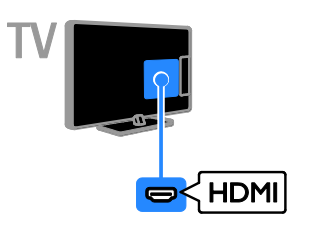

### Y Pb Pr

Mit Component Video (Y Pb Pr) können ausschließlich Videosignale übertragen werden. Verwenden Sie ein Y Pb Pr-Adapterkabel (nicht im Lieferumfang enthalten), um Geräte anzuschließen. Verwenden Sie ein Audiokabel (nicht im Lieferumfang enthalten) zum Anschluss an den Audio-Eingang (AUDIO IN).

Die Y Pb Pr-Verbindung ist für Fernsehsignale im HD-Format (High Definition) geeignet.

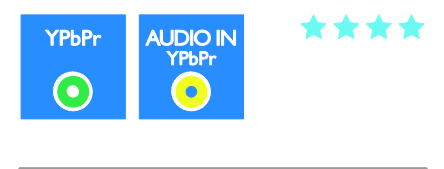

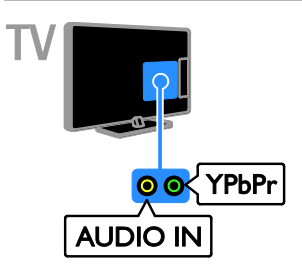

### **SCART**

Mithilfe eines SCART-Kabels können Audiound Videosignale übertragen werden. Verwenden Sie das mitgelieferte SCART-Adapterkabel, um Geräte anzuschließen.

SCART-Anschlüsse können RGB-Videosignale übertragen, aber keine Fernsehsignale im HD-Format (High Definition).

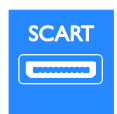

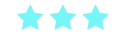

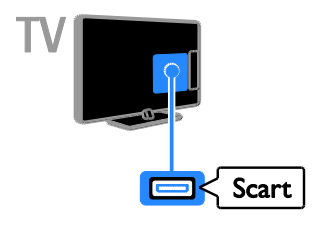

### VGA

Sie können ein VGA-Kabel anschließen, um PC-Inhalte auf dem Fernseher wiederzugeben.

Mithilfe des VGA-Kabels können ausschließlich Videosignale übertragen werden. Wenn Sie auch Tonsignale empfangen möchten, müssen Sie das Kabel auch an AUDIO IN anschließen.

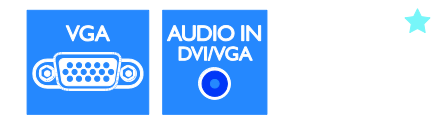

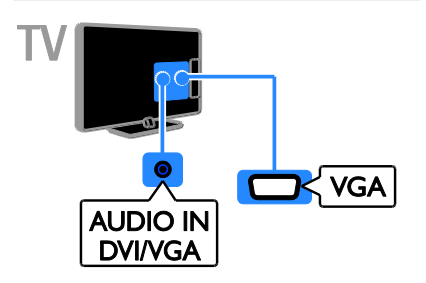

### Anschließen von Geräten

Blu-ray- oder DVD-Player

Schließen Sie den Player über ein HDMI-Kabel am Fernseher an.

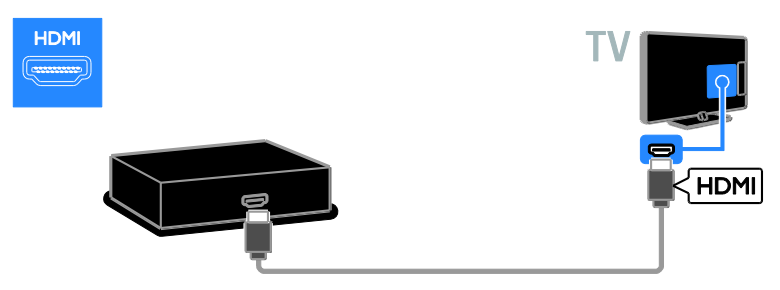

Verwenden Sie ein Audiokabel und ein Adapterkabel (jeweils nicht im Lieferumfang enthalten) mit einem Component Video-Kabel (Y Pb Pr), um den Blu-ray- oder DVD-Player an den Fernseher anzuschließen.

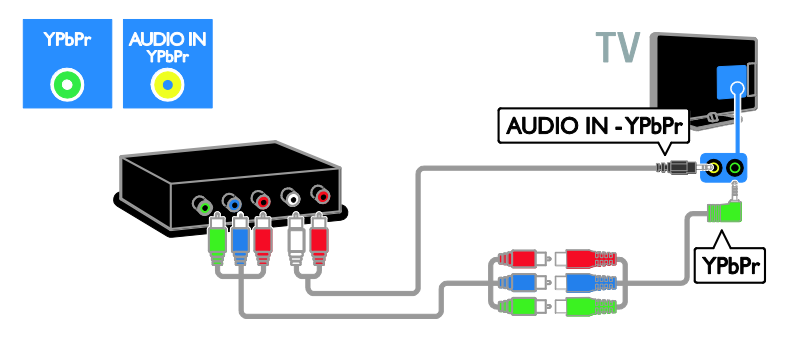

### **Receiver**

Schließen Sie den Digital-TV-Receiver über ein Antennenkabel am Fernseher an.

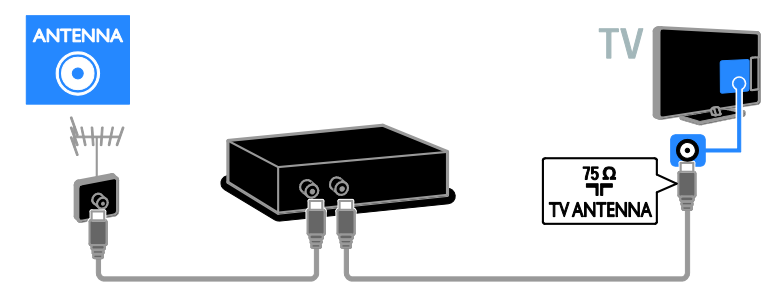

Schließen Sie den Digital-Receiver über ein HDMI-Kabel am Fernseher an.

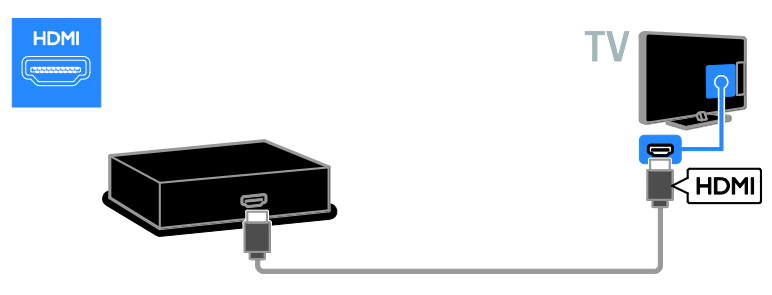

Verwenden Sie das mitgelieferte Adapterkabel mit einem SCART-Kabel, um den Digital-Receiver an den Fernseher anzuschließen.

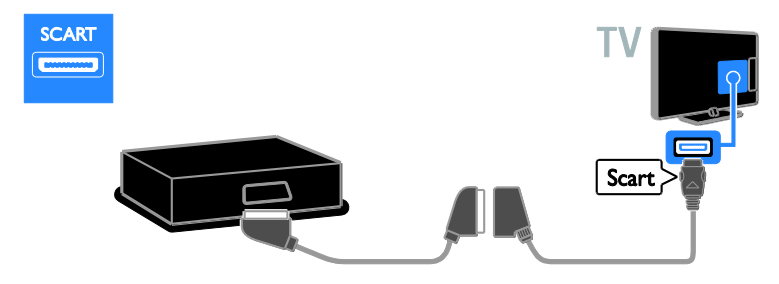

Verwenden Sie ein Audiokabel und ein Adapterkabel (jeweils nicht im Lieferumfang enthalten) mit einem Component Video-Kabel (Y Pb Pr), um den Receiver an den Fernseher anzuschließen.

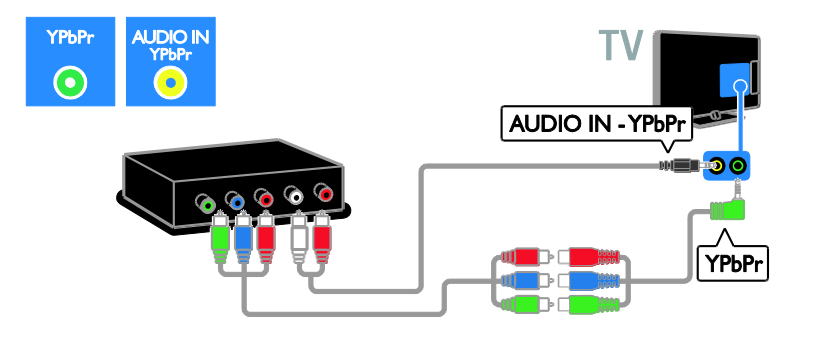

### Videorecorder

Schließen Sie den Videorecorder über ein Antennenkabel am Fernseher an. (Ein SAT-Anschluss ist nur bei bestimmten Modellen verfügbar.)

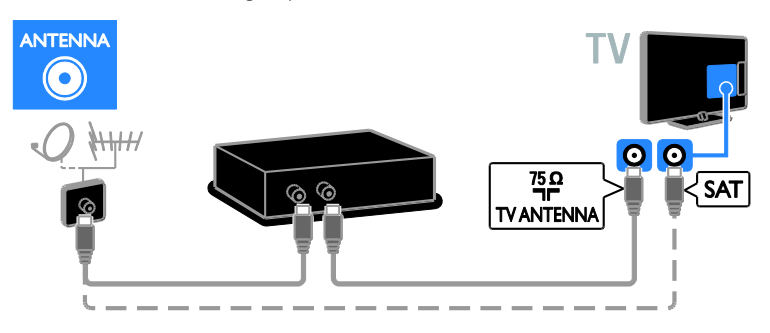

Verwenden Sie das mitgelieferte Adapterkabel mit einem SCART-Kabel, um den Videorecorder an den Fernseher anzuschließen.

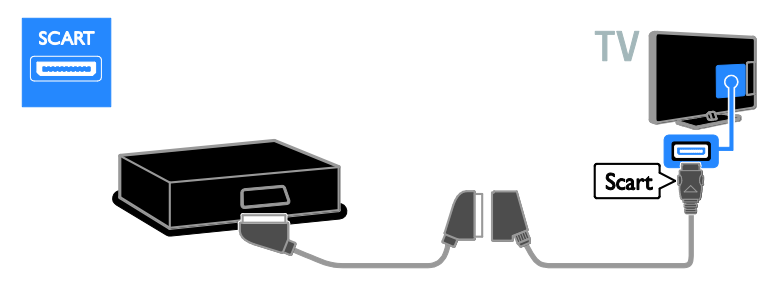

Verwenden Sie ein Audiokabel und ein Adapterkabel (jeweils nicht im Lieferumfang enthalten) mit einem Component Video-Kabel (Y Pb Pr), um den Recorder an den Fernseher anzuschließen.

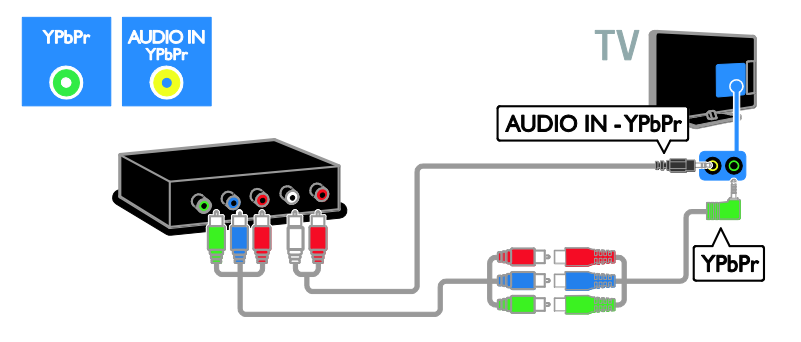

### **Spielkonsole**

<span id="page-44-0"></span>Schließen Sie die Spielkonsole über ein HDMI-Kabel am Fernseher an.

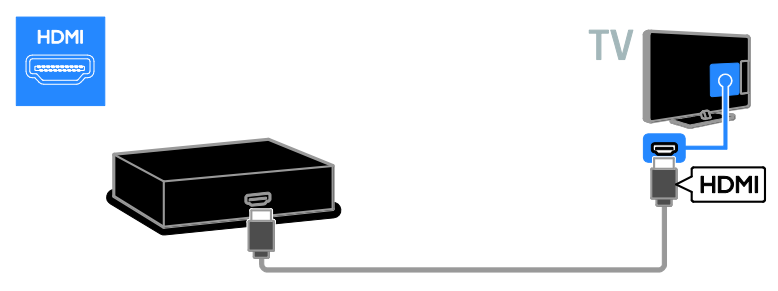

Verwenden Sie ein Audiokabel und ein Adapterkabel (jeweils nicht im Lieferumfang enthalten) mit einem Component Video-Kabel (Y Pb Pr), um die Spielekonsole an den Fernseher anzuschließen.

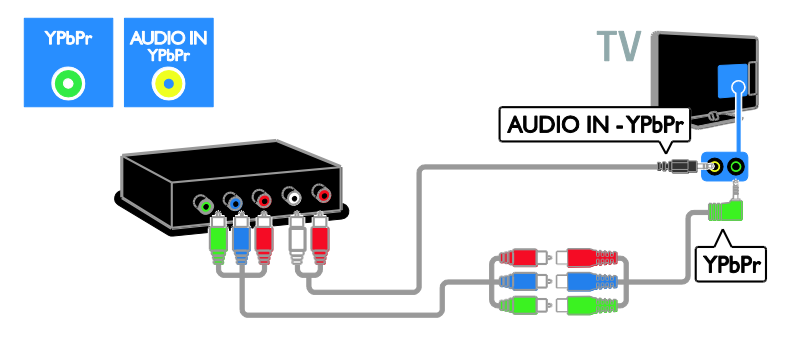

### **Heimkino**

Schließen Sie das Home Entertainment-System über ein HDMI-Kabel und ein optisches Kabel am Fernsehgerät an.

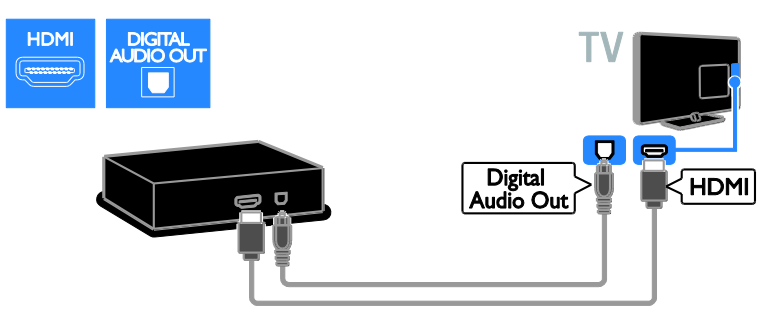

Verwenden Sie das mitgelieferte Adapterkabel mit einem SCART-Kabel, um das Heimkino an den Fernseher anzuschließen.

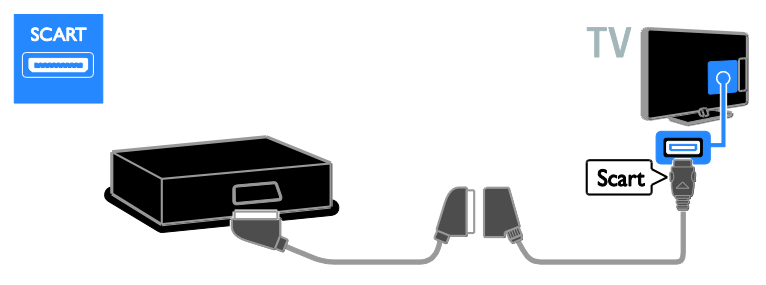

Verwenden Sie ein Audiokabel und ein Adapterkabel (jeweils nicht im Lieferumfang enthalten) mit einem Component Video-Kabel (Y Pb Pr), um das Heimkino an den Fernseher anzuschließen.

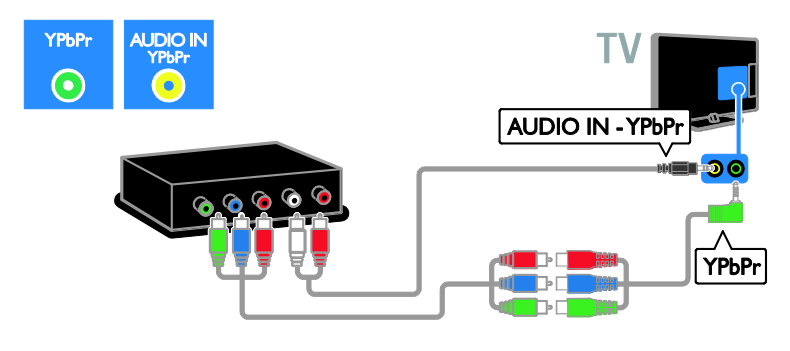

### **Digitalkamera**

Schließen Sie die Digitalkamera über ein USB-Kabel am Fernseher an.

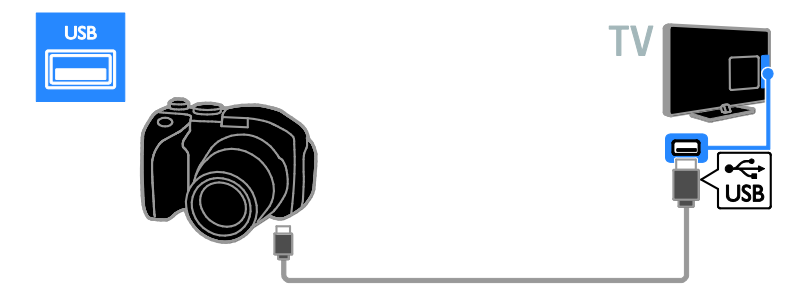

### Digitaler Camcorder

Schließen Sie den digitalen Camcorder über ein HDMI-Kabel am Fernseher an.

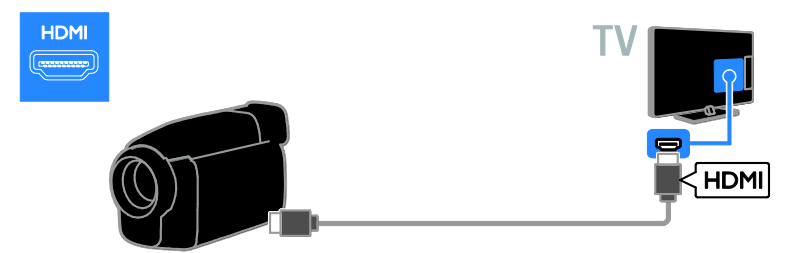

Verwenden Sie ein Audiokabel und ein Adapterkabel (jeweils nicht im Lieferumfang enthalten) mit einem Component Video-Kabel (Y Pb Pr), um den Camcorder an den Fernseher anzuschließen.

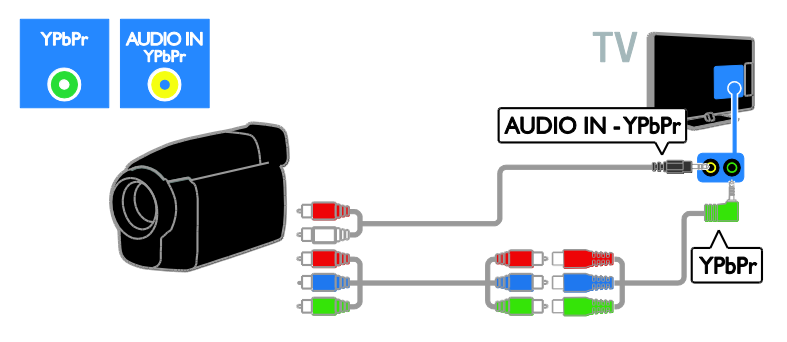

### Anschließen weiterer Geräte

### Externe Lautsprecher

Schließen Sie externe 2-W-Lautsprecher (separat erhältlich) mit einem geeigneten Audiokabel an den 8-Ohm-Anschluss AUDIO OUT auf der Rückseite des Fernsehers an.

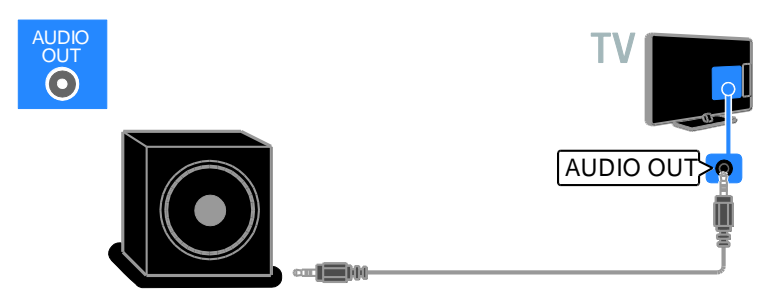

### Set-Top-Box

Schließen Sie eine Set-Top-Box mit einem 10-poligen RJ-48-Datenkabel an den DATA-Anschluss auf der Rückseite des Fernsehers an.

Bei Bedarf können Sie die Set-Top-Box auch durch Anschließen eines Stromkabels an den 12V DC OUT-Anschluss auf der Rückseite des Fernsehers mit Strom versorgen. Der Stromanschluss ist bei den Modellen 32-55HFL7007 (inklusive 42"- und 47"-Sets) nicht verfügbar.

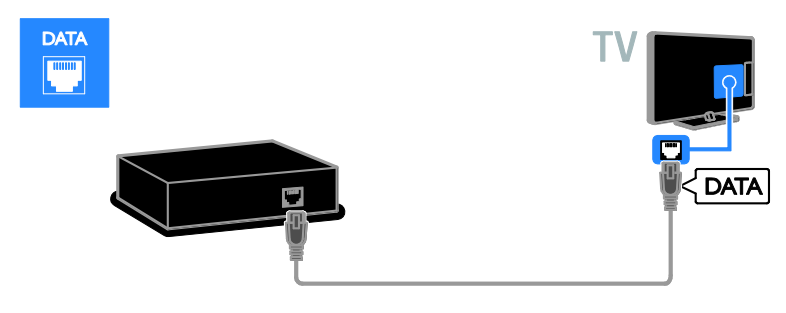

### USB-Festplatte

Schließen Sie die USB-Festplatte über ein USB-Kabel am Fernseher an.

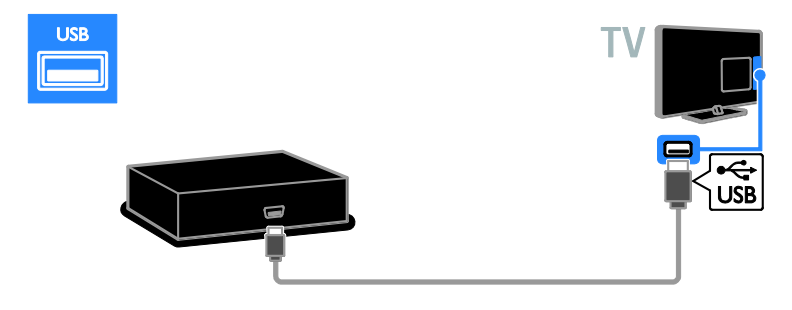

### **Computer**

Schließen Sie den Computer über ein HDMI-Kabel am Fernseher an.

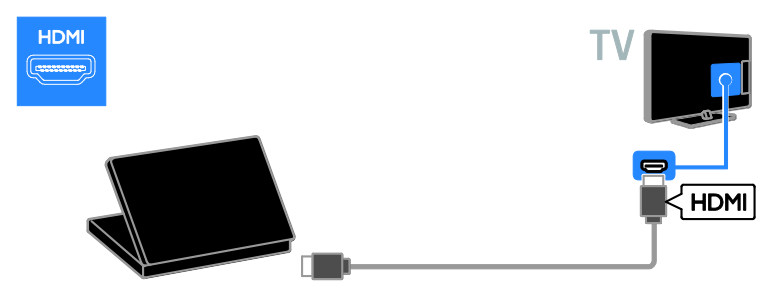

Schließen Sie den Computer über ein DVI-HDMI-Kabel und ein Audiokabel am Fernseher an.

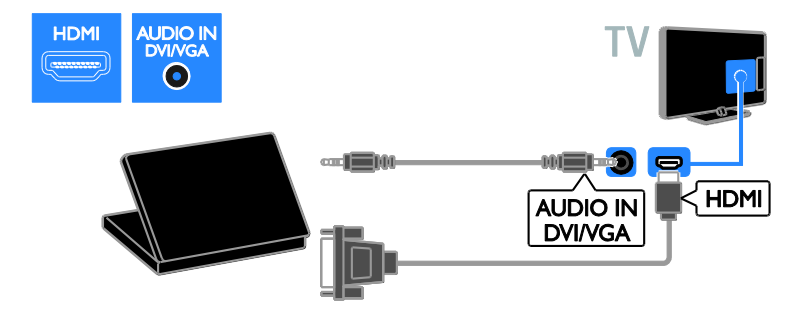

Schließen Sie den Computer über ein VGA-Kabel und ein Audiokabel am Fernseher an.

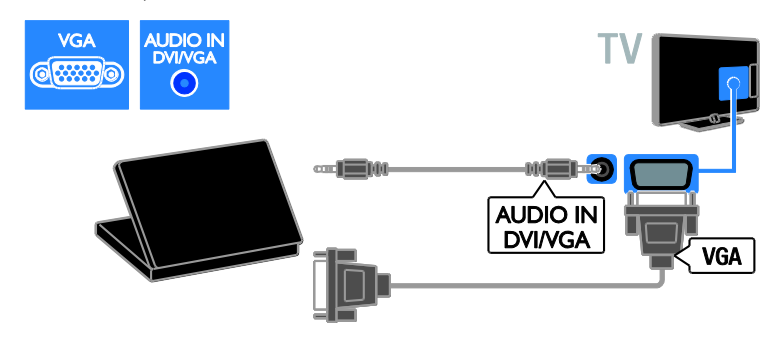

### Tastatur und Maus

#### USB-Tastatur

Sie können eine USB-Tastatur anschließen, um Text wie Gerätenamen am Fernseher oder Text für Smart TV-Apps einzugeben.

#### USB-Maus

Sie können eine USB-Maus anschließen, um problemlos im Internet navigieren und auf Verknüpfungen klicken zu können.

#### Hinweis:

- Wenn Sie zusätzliche USB-Anschlüsse benötigen, verwenden Sie einen USB-Hub. Sie können die USB-Maus auch an eine angeschlossene USB-Tastatur anschließen.
- Sie können die USB-Maus auch an eine angeschlossene USB-Tastatur anschließen.

Schließen Sie Tastatur und Maus mit einem USB-Kabel am Fernseher an.

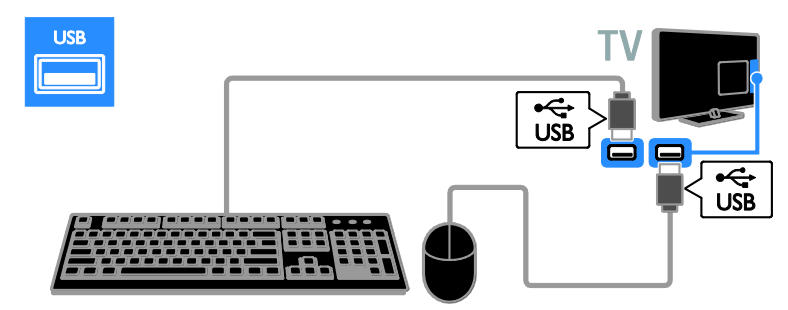

Sobald die Tastatur vom Fernseher erkannt wurde, können Sie das Tastaturlayout auswählen und Ihre Auswahl testen. Wenn Sie zunächst ein kyrillisches oder griechisches Tastaturlayout ausgewählt haben, können Sie zusätzlich eine zweite Tastatur mit lateinischem Layout auswählen.

Um das Tastaturlayout zu ändern, drücken Sie  $\triangle$  > [Konfiguration] > [TV-Einstellungen] > [Bevorzugte Einstellungen] > [USB-Maus/-Tastatur] > [Tastatureinstellungen] und dann OK.

### TV-Tasten auf Ihrer Tastatur

Verwenden Sie folgende Tasten, um Text einzugeben:

- Enter<dumenter : Eine Eingabe bestätigen
- Backspace : Ein Zeichen vor dem Cursor löschen
- Navigationstasten: Innerhalb eines Textfelds navigieren
- Alt + Shift: Zwischen Tastaturlayouts wechseln, sofern mehrere festgelegt wurden

### Smart TV-Tasten auf Ihrer Tastatur

- Enter<!! Eine Eingabe bestätigen
- Backspace<sup>:</sup> Zur vorherigen Seite springen
- Navigationstasten: Zum nächsten Feld springen
- Tab: Weiter
- Tab und Shift: Zurück
- Home: An den Anfang der Seite scrollen
- End: An das Ende der Seite scrollen
- Page Up: Eine Seite nach oben springen
- Page Down: Eine Seite nach unten springen
- +/-: Eine Stufe herein- oder herauszoomen
- \*: An die Bildschirmbreite anpassen

Sobald die Maus vom Fernseher erkannt wurde, können Sie die Bewegungsgeschwindigkeit einstellen. Navigieren Sie in den Testbereich, um die Geschwindigkeit zu testen.

#### Verwenden der USB-Maus mit Ihrem Fernseher

- Linke Maustaste (Linksklick):OK
- Rechte Maustaste (Rechtsklick): <a> (Rückseite)
- Mausrad: Auf einer Internetseite nach oben oder nach unten scrollen.

### Hinweis:

Die USB-Maus kann nicht zur Navigation in Smart TV-Apps oder in den Menüs des Fernsehers verwendet werden.

### Über ein externes Gerät fernsehen

### Hinzufügen eines neuen Geräts

Sie können ein angeschlossenes Gerät wie folgt ansehen:

- müssen Sie das entsprechende Symbol für den erleichterten Zugriff dem Startmenü hinzufügen.
- Treffen Sie im Menü "Source" (Quelle) eine Auswahl.

#### Hinweis: Wenn Sie ein

HDMI-CEC-kompatibles Gerät über den HDMI-Anschluss an den Fernseher anschließen und einschalten, wird das Gerät automatisch dem Startmenü hinzugefügt.

#### Hinzufügen eines neuen Geräts

1. Schließen Sie das Gerät an, und schalten Sie es ein.

2. Drücken Sie <del>n</del>.

3. Wählen Sie [Geräte hinzufügen], und drücken Sie dann OK.

4. Befolgen Sie die Anweisungen auf dem Bildschirm.

Wählen Sie den von diesem Gerät verwendeten Anschluss, wenn Sie aufgefordert werden, die Verbindung zu Ihrem Fernseher auszuwählen.

### Geräteeinstellungen

Nachdem Sie dem Startmenü ein neues Gerät hinzugefügt haben, können Sie es nach Belieben umbenennen.

1. Drücken Sie  $\bigstar$ 

2. Wählen Sie das Gerätesymbol im Home-Menü aus.

3. Drücken Sie OPTIONS.

4. Wählen Sie [Umbenennen], und drücken Sie anschließend OK.

Ein Texteingabefeld wird angezeigt.

5. Drücken Sie die Zahlentasten und die Navigationstasten, um das Gerät

auszuwählen und den Namen einzugeben. 6. Wählen Sie danach [Fertig] aus und drücken Sie anschließend OK.

### Auswählen einer Quelle

### Über das Home-Menü

Wählen Sie nach dem Hinzufügen des neuen Geräts zu dem Startmenü das Symbol für das neue Gerät aus, um den Inhalt anzuzeigen.

1. Drücken Sie  $\bigstar$ .

2. Wählen Sie das Gerätesymbol im Home-Menü aus.

3. Drücken Sie zur Bestätigung OK.

### Über das Quelle-Menü

Sie können auch **+D SOURCE** drücken, um eine Liste der Anschlussbezeichnungen anzuzeigen. Wählen Sie den Anschluss, über den das Gerät mit dem Fernseher verbunden ist.

1. Drücken Sie **+D SOURCE**.

2. Drücken Sie Navigationstasten, um einen

Anschluss aus der Liste auszuwählen.

3. Drücken Sie zur Bestätigung OK.

### Gerät entfernen

Nicht mehr an den Fernseher angeschlossene Geräte können aus dem Startmenü entfernt werden.

1. Drücken Sie

2. Wählen Sie das Gerätesymbol im Home-Menü aus.

- 3. Drücken Sie OPTIONS.
- 4. Wählen Sie [Dieses Gerät entfernen], und drücken Sie dann OK.

Das ausgewählte Gerät wird aus dem Startmenü entfernt.

## 7 Produktspezifika tionen

### Netzanschluss und Empfang

Technische Produktdaten können ohne vorherige Ankündigung geändert werden.

### Leistung

- Stromversorgung: AC 220-240 V~, 50-60 Hz
- Stromverbrauch im Standby-Betrieb (22-26HFL4007D): < 0,5 W
- Stromverbrauch im Standby-Betrieb (32-55HFLxx07x): < 0,3 W
- Stromverbrauch im Standby-Betrieb  $\bullet$ (32-55HFL7007): < 0,15 W
- Umgebungstemperatur: 5 bis 40 Grad  $\bullet$ Celsius
- Informationen zum Stromverbrauch finden Sie in den Produktspezifikationen unter [www.philips.com/support](http://www.philips.com/support).

Die auf dem Typenschild des Produkts angegebene Nennleistung bezeichnet den Stromverbrauch dieses Produkts bei gewöhnlichem Haushaltseinsatz (IEC 62087 Ed.2). Die maximale Nennleistung, in Klammern angegeben, steht für die elektrische Betriebssicherheit (IEC 60065 Ed. 7.2).

### Empfang

- Antenneneingang: 75 Ohm, koaxial (IEC75)
- TV-System: DVB COFDM 2K/8K,
- Videowiedergabe: NTSC, PAL, SECAM
- Digitalfernsehen: MPEG-4, DVB-T (terrestrisch), DVB-T2\*, DVB-C (Kabel).
- Frequenzband: VHF, UHF, S-Channel, Hyperband

\* Nur bei bestimmten Modellen verfügbar.

### Bild und Ton

### Bild / Anzeige

- Anzeigeart: LED-Backlight, Full HD
- Diagonale:
	- 60 cm/22 Zoll
	- 66 cm/26 Zoll
	- $-81$  cm/32  $7$ oll
	- 107 cm/42 Zoll
	- $-119$  cm/47  $7$ oll
- Bildformat: 16:9 (Breitbild)
- Bildauflösung: 1920 X 1080 p
- Bildverbesserung: Pixel Plus HD/Pixel Precise HD\*
- Perfect Motion Rate (PMR): 400 Hz
- HD Natural Motion
- 3D: Easy 3D\*
- Nur im Modell XXHFL7007D unterstützt.

### Ton

Ausgangsleistung (RMS):

- 22HFL4007: 2 x 3 W
- 26HFL4007: 2 x 3 W
- 32-47HFL4007/5007/5107: 2 x 5 W + 10 W
- 55HFL5007: 30 W bei 30 % THD
- 32-55HFL7007: 2 x 4 W bei 10 % THD
- Incredible Surround
- Klarer Klang
- Dynamic Bass Enhancement
- Mono/Stereo/NICAM

### Auflösungen

### Computerformate – HDMI (Auflösung – Bildwiederholfrequenz)

 $640 \times 480 - 60$  Hz  $800 \times 600 - 60$  Hz 1024 x 768 - 60 Hz  $1280 \times 1024 - 60$  Hz  $1360 \times 768 - 60$  Hz 1600 x 1200 - 60 Hz 1920 x 1080 - 60 Hz

#### Computerformate – VGA (Auflösung – Bildwiederholfrequenz)

 $640 \times 480 - 60$  Hz  $800 \times 600 - 60$  Hz 1024 x 768 - 60 Hz  $1280 \times 1024 - 60$  Hz  $1360 \times 768 - 60$  Hz  $1600 \times 1200 - 60$  Hz  $1920 \times 1080 - 60$  Hz

### Videoformate

#### (Auflösung – Bildwiederholfrequenz)

480i - 60 Hz 480p - 60 Hz 576i - 50 Hz 576p - 50 Hz 720p - 50Hz, 60 Hz 1080i - 50Hz, 60 Hz 1080p - 24Hz, 25Hz, 30Hz, 50Hz, 60 Hz

### Unterstützte Audio-/Videodateien

Multimedia-Dateinamen dürfen nicht länger als 128 Zeichen sein.

### Multimedia

### Unterstützte Multimedia-Anschlüsse

- $\bullet$ USB: NTFS, FAT 16, FAT 32. Schließen Sie nur USB-Geräte mit einem maximalen Stromverbrauch von 500 mA an.
- Ethernet LAN RJ-45

### Unterstützte Bilddateien

 $\bullet$ JPEG (\*.jpg)

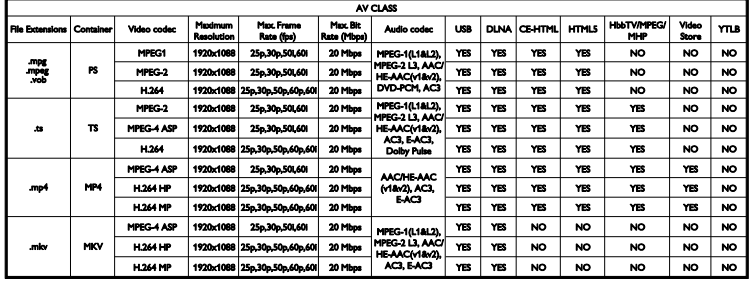

### Unterstützte Audio-/Videodateien

Multimedia-Dateinamen dürfen nicht länger als 128 Zeichen sein.

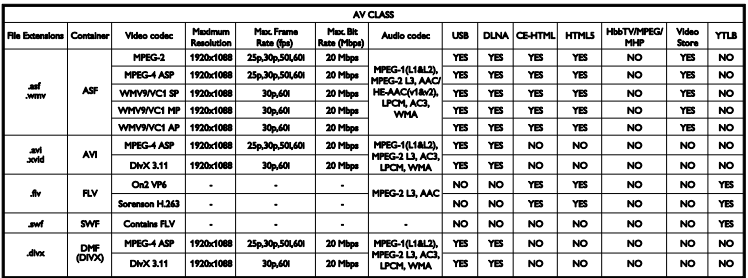

# Deutsch

### Unterstützte Audio-/Videodateien

Multimedia-Dateinamen dürfen nicht länger als 128 Zeichen sein.

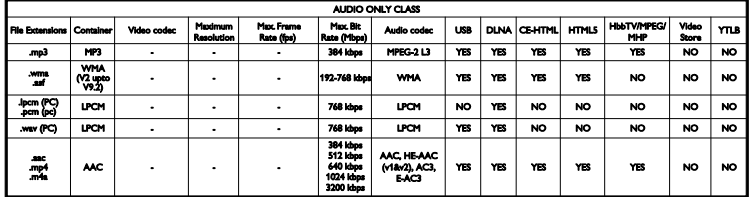

#### Unterstützte Untertitelformate

Multimedia-Dateinamen dürfen nicht länger als 128 Zeichen sein.

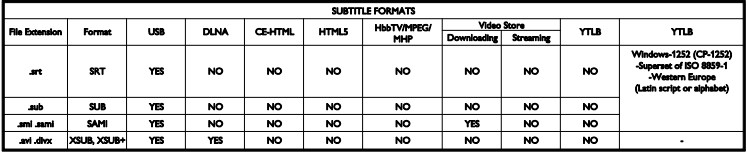

### Anschlussmöglichkeiten

#### Rückseite

- $\bullet$ DATEN: 10-poliges RJ48-Kabel
- AUDIO OUT: 8-Ohm-Audioausgang
- 12V DC OUT: 12 V/1,5 A, max, 15 W (22HFL4007); 12 V/1,5 A, max. 18 W
- (26/32/42HFL4007, 32/42/47HFL5007); 12V DC OUT nicht verfügbar bei 32-55HFL7007, 32/42/47HFL5107 und 55HFL5007
- NETZWERK: Ethernet LAN RJ45-Kabel
- AUDIO IN DVI/VGA: 3,5-mm-Mini-Stereobuchse
- Y/Pb/Pr und AUDIO IN (Y/Pb/Pr): Component Video und Audio L/R Mini-Adapter
- SERV.U: Service-Port

#### Unten

- VGA: PC-Eingang
- SCART (RGB/CVBS): SCART  $\bullet$ Mini-Adaptor
- HDMI 1 ARC: 1 x HDMI Audio Return  $\bullet$ Channel
- HDMI  $2/3: 2 \times HDM$
- 75 OHM TV-ANTENNE: Koaxial
- $\bullet$ **USB 1:**  $1 \times$  USB

#### Seite

- CI: Common Interface  $\bullet$
- Kopfhörer: 3,5-mm-Mini-Stereobuchse
- DIGITAL AUDIO OUT: Optischer S/PDIF-Ausgang
- **USB 2/3:**  $2 \times$  USB

### Unterstützte Befestigungen für den Fernseher

Sie können Ihren Fernseher mit einer kompatiblen Wandhalterung (separat erhältlich) an der Wand befestigen. Wählen Sie die Art der Wandhalterung entsprechend der Bildschirmgröße Ihres Fernsehers aus: 60 cm: 75 mm x 75 mm, M4 66 cm: 100 mm x 100 mm, M4 81 cm: 200 mm × 200 mm, M6 107 cm: 400 mm x 400 mm, M6 119 cm: 400 mm × 400 mm, M6

Hinweis: Entfernen Sie vor der Wandmontage des Fernsehers die VESA-Schrauben an der Rückseite des Geräts.

Warnhinweis: Befolgen Sie alle Anweisungen zum TV-Montageset. TP Vision Netherlands B.V. haftet nicht für eine unsachgemäße Wandmontage, die Unfälle, Verletzungen oder Sachschäden zur Folge hat.

Lassen Sie etwa 5,5 cm Abstand zwischen der Rückseite des Fernsehers und der Wand, um Beschädigungen von Kabeln und Steckern zu vermeiden.

Suchen Sie die korrekte Schraubenlänge aus, bevor Sie den Fernseher an die Wand montieren. Addieren Sie die Dicke der Wandhalterung zur Schraubenlänge (y), um die Länge der Schraube zu bestimmen.

### Für Modelle mit 32-40 Zoll

Schrauben oben: 16 mm Schrauben unten: 13 mm Für Modelle mit 46-55 Zoll Alle Schrauben: 16 mm

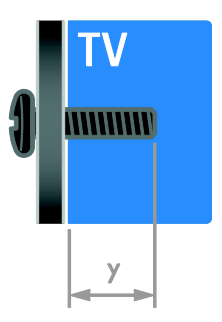

## 8 Index

### 3

3D - 13 3D, 2D in 3D - 14 3D, ausschalten - 14 3D, Format ändern - 14 3D, Hinweise zu Gesundheitsrisiken - 7

### A

Altersfreigabe - 20 Angeschlossenes Gerät, entfernen - 40 Angeschlossenes Gerät, hinzufügen - 40 Angeschlossenes Gerät, umbenennen - 40 Anschließen, digitaler Camcorder - 37 Anschließen, Digitalkamera - 37 Anschließen, Disc-Player - 33 Anschließen, externe Festplatte - 38 Anschließen, Heimkinosystem - 36 Anschließen, Lautsprecher - 38 anschließen, Maus - 39 Anschließen, PC - 38 Anschließen, Recorder - 35 Anschließen, Set-Top-Box - 38 Anschließen, Spielkonsole - 35 anschließen, Tastatur - 39 Anschließen, TV-Empfänger - 34 Anschließen, USB - 14 Anschlüsse - 32 Audio Sync - 22 Audiosprache - 29

### B

Bildeinstellungen - 28 Bildeinstellungen, zurücksetzen - 29 Bildformat - 13 Bildschirmpflege - 8

### D

Digitaler Camcorder - 37 Digitales Radio - 12 Digitalkamera - 37 Disc-Player, anschließen - 33 Display - 42 Displayauflösung - 42 DTVi - 16

### E

EasyLink - 20 EasyLink, aktivieren - 21 EasyLink, Bildschirmsteuerung - 6 EasyLink, Fernbedienungstasten - 21 EasyLink, Fernsehlautsprecher - 21 EasyLink, Funktionen - 20 EasyLink, Steuerungen - 21 Ein-/Ausschalten des Fernsehers - 11 Einstellungen, Audioformat - 29 Einstellungen, Bild - 28 Einstellungen, Spiel - 18 Einstellungen, Ton - 28 Energie-Label - 10 Energiesparend, Einstellungen - 9 Entfernen, angeschlossenes Gerät - 40 EPG, Electronic Programme Guide - 4 EPG, Sender - 13 EU-Umweltzeichen - 10 Externe Festplatte - 38

### F

Fernbedienung - 5

### G

Geräte - 33 Geräte anschließen - 32 Geräte, hinzufügen - 40

### H

 $HbbTV - 16$ HDMI - 32 HDMI ARC - 32 Heimkinosystem, anschließen - 36 High-Definition (HD), Inhalt - 4 Home-Modus - 30 Hörbehindert - 29

### I

Interactive TV - 16

### K

Kindersicherung - 20 Kontaktinformationen, im Internet - 10

### $\mathbf{L}$

Lautstärke - 11

### M

Modus, Home oder Shop - 30 Multimedia Home Platform (MHP) - 16 Multimedia, Dateien wiedergeben - 14 Multimedia, unterstützte Formate - 43

### N

Nachhaltigkeit - 9 Neuinstallation - 31 Nutzungsende - 9

### P

PC, anschließen - 38 PC, Displayauflösungen - 42 Philips kontaktieren - 10 Pixel Plus Link - 22 Produktunterstützung - 10

### R

Recorder, anschließen - 35 Recyceln - 9 Rückseitige Steuerungen - 4

### S

SCART - 32 Sehbeeinträchtigt - 30 Sender - 11 Sender umbenennen - 12 Sender, aktualisieren - 29 Sender, auswählen - 11 Sender, neu anordnen - 12 Sender, neu installieren - 31 Sender, umbenennen - 12 Senderliste - 12 Sensoren - 5 Shop-Modus - 30 Sicherheit - 6 sleeptimer - 20 Smart TV - 4 Smart TV, Anwendungen - 16 Smart TV, durchsuchen - 15 Smart-Einstellungen - 12 Spiele - 18 Spiele, zwei Spieler - 18 Spielkonsole - 35 Standby - 11 Standort, Home oder Shop - 30 Steuerungen - 4 Stromversorgung - 42

### T

Toneinstellungen, zurücksetzen - 29 TV-Empfänger, anschließen - 34 TV-Lautsprecher, stumm - 11

### $\cup$

Uhr - 19 Umbenennen, angeschlossenes Gerät - 40 Universalzugriff, aktivieren - 29 Universalzugriff, Hörbeeinträchtigte - 29 Universalzugriff, Sehbeeinträchtigte - 30 USB-Maus - 39 USB-Tastatur - 39

### V

Verstärker, Ausgang wählen - 21 VGA - 33 Videotext 2.5 - 19 Videotext, digitaler Text - 19 Videotext, Dualbild - 19 Videotext, Sprache - 19 Videotext, Suche - 19 Videotext, TOP - 19 Videotext, Unterseiten - 19 Videotext, vergrößern - 19

### W

Wandmontage - 44 Warenzeichen und Urheberschutzrechte - 9

### Y

YouTube - 16 YPbPr, Komponentenvideo - 32

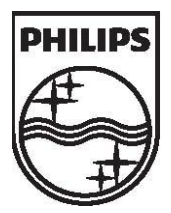

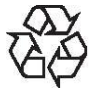

[www.philips.com](http://www.philips.com/)

All registered and unregistered trademarks are the property of their respective owners. Specifications are subject to change without notice. Philips and the Philips' shield emblem are registered trademarks of Koninklijke Philips Electronics N.V. and are used under license from Koninklijke Philips Electronics N.V. 2013 © TP Vision Netherlands B.V. All rights reserved.